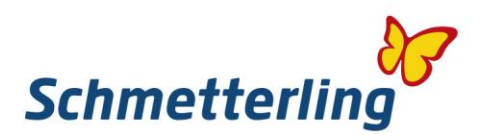

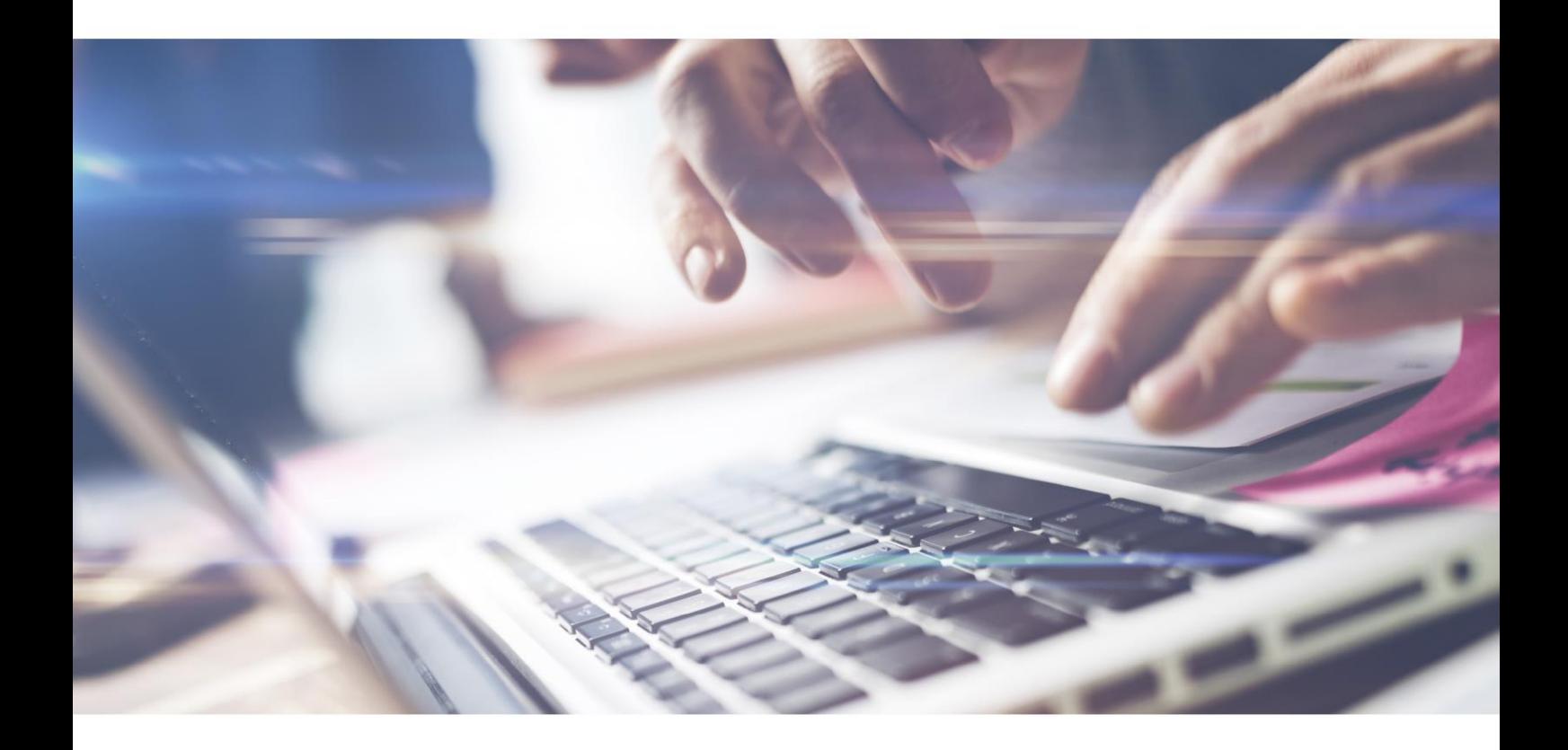

# *Schmetterling Guide.*

Uw wegwijs in de wereld van Schmetterling

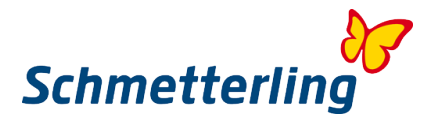

#### **Welkom**

Welkom bij de internationale reisbureau-coöperatie en welkom als ons nieuwe familielid!

Het Schmetterling Platform is niet alleen uw online werkplek, maar ook uw toegang tot de wereld van Schmetterling.

In het Schmetterling Platform vindt u informatie over ons assortiment, service, communicatie, persoonlijke gegevens en de directe toegang tot uw werkomgeving. U krijgt uw toegangsgegevens in een aparte e-mail toegestuurd.

Om u wegwijs te maken in de diverse wereld van Schmetterling, hebben wij deze deze gids samengesteld. Hierin vindt u de belangrijkste informatie overzichtelijk op een rij.

Wij verheugen ons op een succesvolle samenwerking.

# **Inhoud**

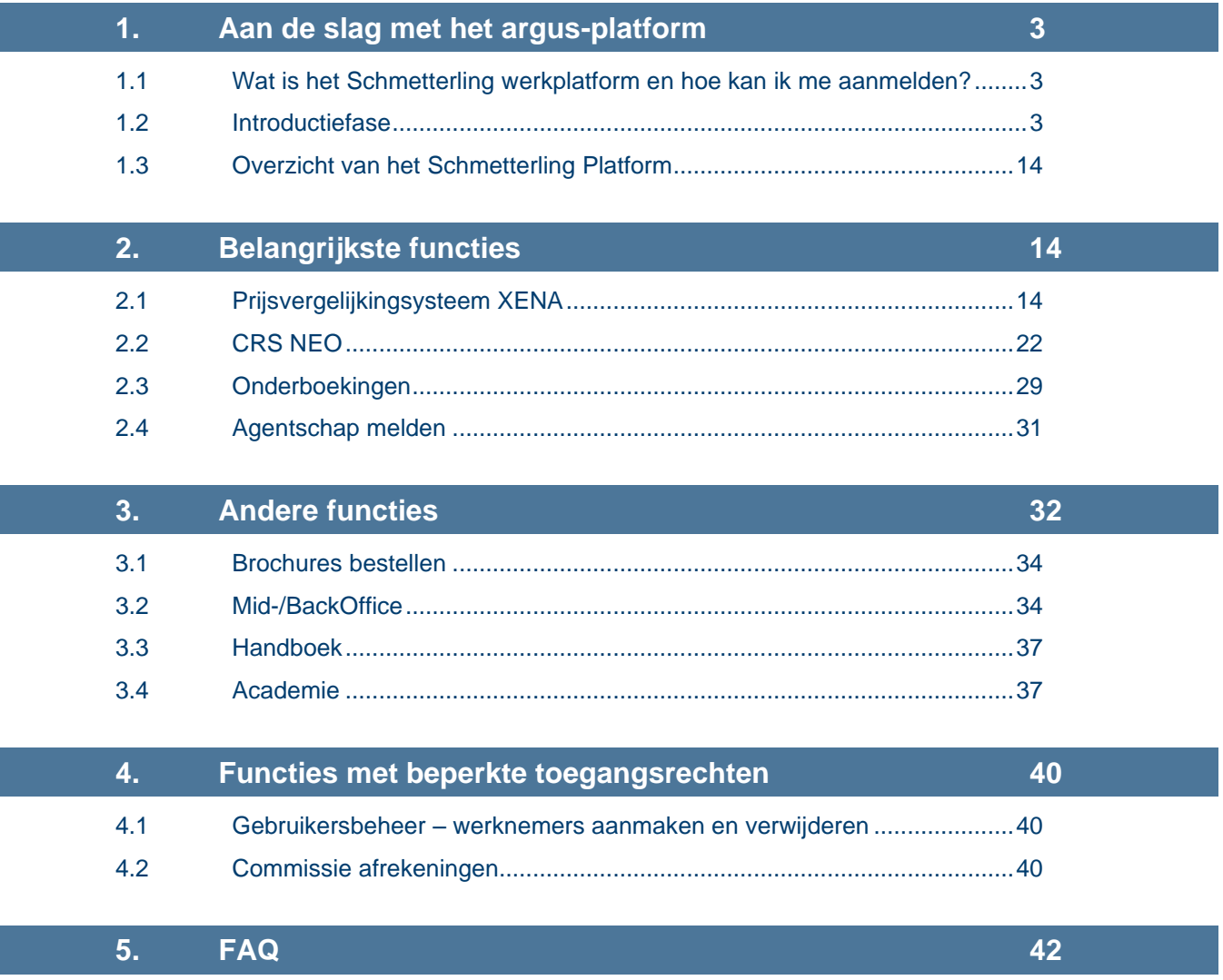

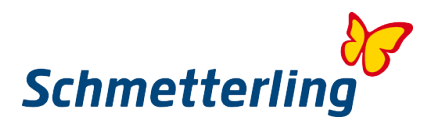

# <span id="page-2-1"></span><span id="page-2-0"></span>**1. Aan de slag met het Argus platform**

1.1 **Wat is de Schmetterling werkplatform En hoe kan ik me aanmelden?**

Schmetterling Platform is uw online werkplek en toegang tot de wereld van Schmetterling met tal van functies en tools. Elke werknemer ontvangt zijn of haar persoonlijke toegangsgegevens. Houd er rekening mee dat toegangsgegevens alleen kunnen worden verzonden naar werknemers met een eigen persoonlijke e-mail adres en dat dit e-mail adres ook is opgeslagen in ons systeem.

U kunt zich aanmelden via de button Partner Login op onze Schmetterling website [www.Schmetterling.de](http://www.schmetterling.de/)

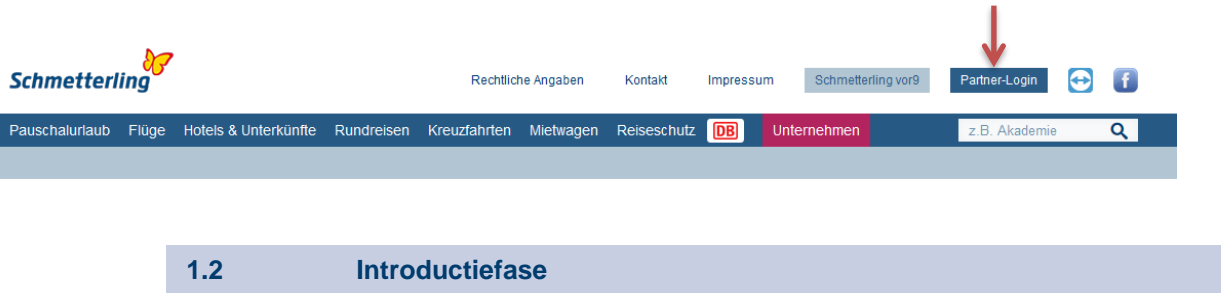

Het Schmetterling Platform brengt tal van functies en tools onder in één systeem. Veel programma's zijn in de individuele gebieden sterk onderling verbonden. De betrouwbaarheid en het goed functioneren van dit platform is volledig afhankelijk van de invoer van de juiste stamgegevens van de reisbureaus en hun medewerkers.

De eerste keer dat u ons systeem opstart, wordt de introductiefase geopend. Hierin kunt u, in slechts enkele stappen, alle noodzakelijke gegevens van uw reisbureau en medewerkers invullen. Als u al langer met ons systeem werkt, kunt u, via deze wizard, ook eventuele wijzigingen doorgeven.

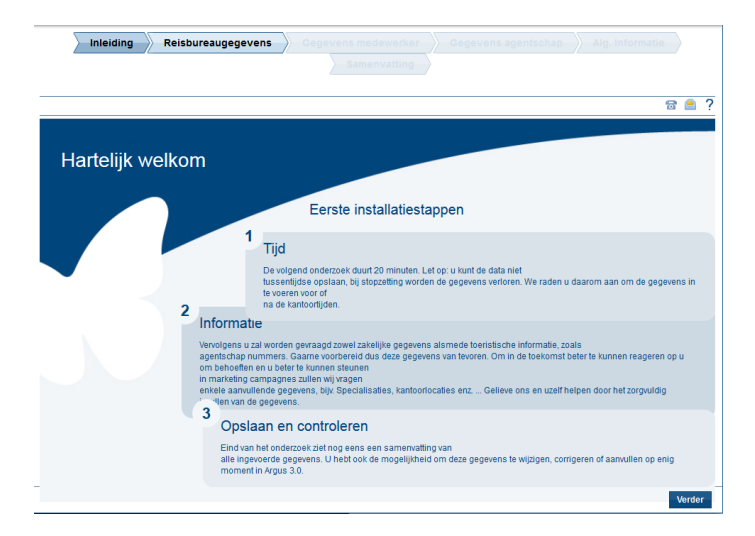

#### **Belangrijk om te weten:**

Alle velden gemarkeerd met een \* zijn verplichte velden. Deze moeten worden ingevuld voordat u de introductiefase kan voltooien. Binnen de introductiefase kunt u teruggaan naar de afzonderlijke stappen, zonder de reeds ingevoerde gegevens te verliezen. Als u de introductiefase tussentijds afbreekt, gaan de ingevoerde gegevens verloren.

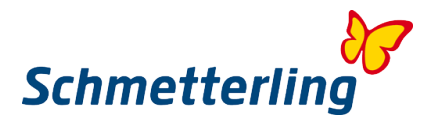

#### *De introductiefase stap voor stap*

#### **Stap 1 - Inleiding**

Lees de inleiding aandachtig door. Hier vindt u alle nodige informatie over de introductiefase

#### **Stap 2 - Reisbureaugegevens**

Onder het tabblad Reisbureaugegevens kunt u alle belangrijke gegevens met betrekking tot uw reisbureau invullen. Het is onderverdeeld in de volgende onderdelen: stamgegevens, bankgegevens en websites. De reeds bekende gegevens zijn al ingevoerd in de afzonderlijke onderdelen. Als deze niet correct of onvolledig zijn, heeft u de mogelijkheid om deze te aan te passen.

#### **Stamgegevens**

Hier kunt u het adres en de contactgegevens van uw kantoor bewerken.

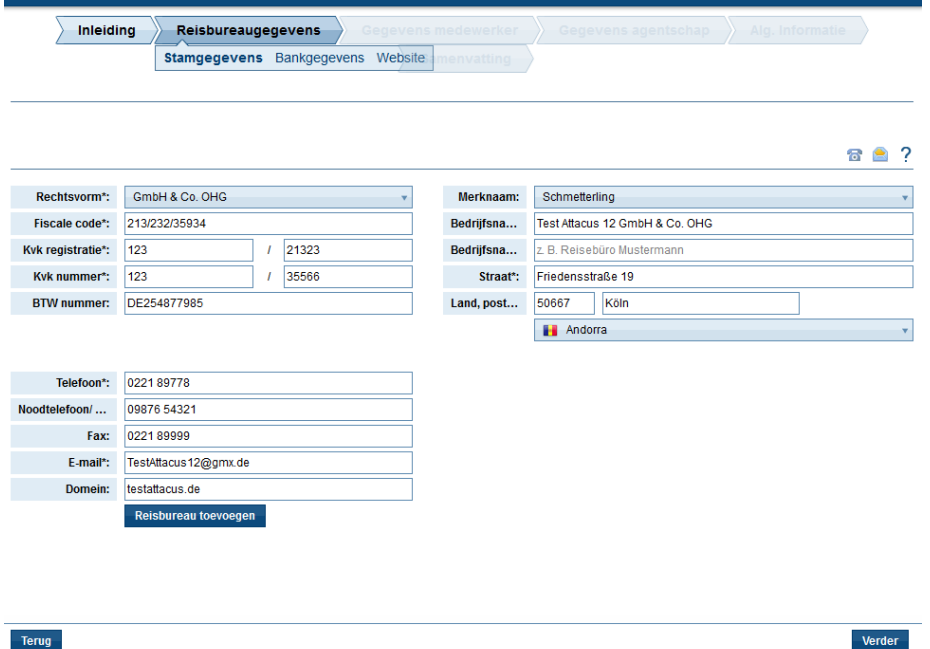

Om de gegevens te kunnen veranderen, klikt u op het te bewerken veld

Vul de voor uw bureau relevante gegevens in of verander de vooraf ingevuld gegevens.

De gegevens die u invoert worden automatisch opgeslagen, maar worden pas definitief gewijzigd, nadat u de introductiefase heeft afgerond.

Tot die tijd kunt u op elk moment nog teruggaan naar de afzonderlijke onderdelen van de introductiefase.

#### **Bankgegevens**

U kunt uw bankgegevens invoeren, veranderen, verwijderen of de ingevoerde bankgegevens bevestigen.

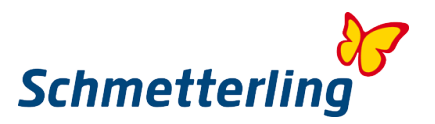

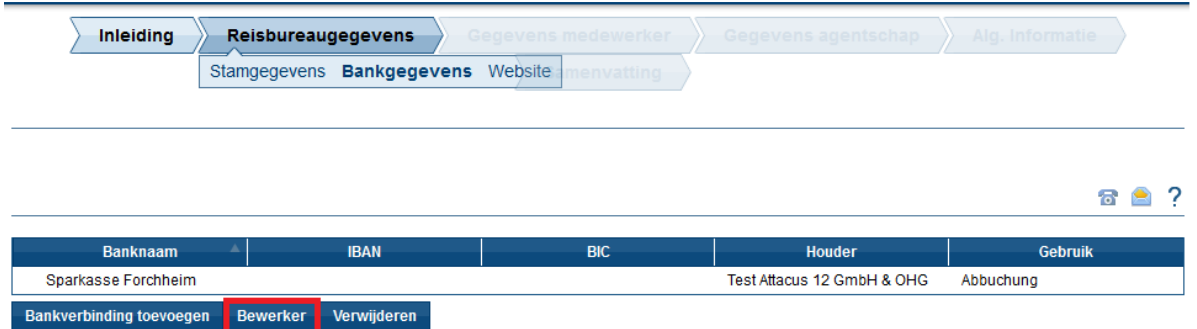

Controleer de ingevoerde gegevens.

Zijn de bankgegevens al correct ingevoerd, voeg dan ook nog de BIC-code (Bank Identifier Code vaak ook SWIFT-code genoemd) en de IBAN-code (International Bank Account Number) aan toe, voor zover deze bij u bekend zijn.

*BIC en IBAN maken de geautomatiseerde verwerking van betalingsopdrachten binnen het SEPAgebied mogelijk. De omzetting naar het algemene Euro Betalingssysteem SEPA (Single Euro Payments Area) heeft begin 2014 plaatsgevonden*

#### **Bestaande bankgegevens wijzigen**

Voor het wijzigen van bestaande bankgegevens kiest u de knop "Wijzigen". Er opent zich een apart venster.

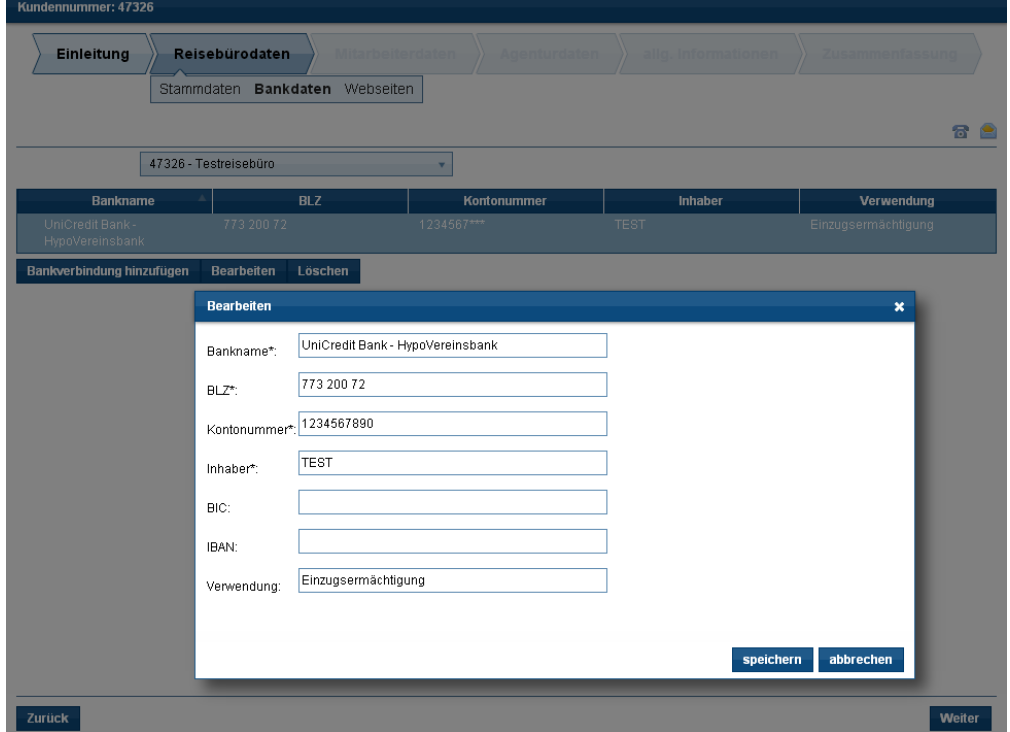

Geef, indien van toepassing, de opdracht voor automatische incasso. Een machtiging moet door de rechthebbende rekeninghouder ingevoerd zijn.

Houd er rekening mee dat alle velden verplicht zijn. Klik op Opslaan en vervolgens op Verder.

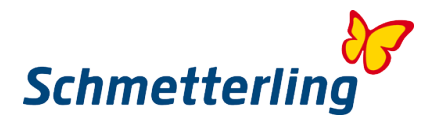

#### **Een nieuwe bankrekening toevoegen**

Nieuwe bankgegevens kunnen worden ingevoerd via de knop "Bankgegevens toevoegen". Ook kan hier een tweede bank worden aangegeven. Er opent zich een apart venster.

Kundennummer: 47326 Einleitung Reisebürodaten Stammdaten Bankdaten Webseiten  $\sigma$   $\epsilon$ 47326 - Testreisebüro  $\mathbf{v}$ 773 200 72 UniCredit Bank -<br>HypoVereinsbank 1234567\*\* TEST Einzugsermächtigung **Bankverbindung hinzufügen Bearbeiten Löschen** Zurück Weiter

#### Gelieve alle velden in te vullen, Klik op Opslaan en vervolgens op Verder.

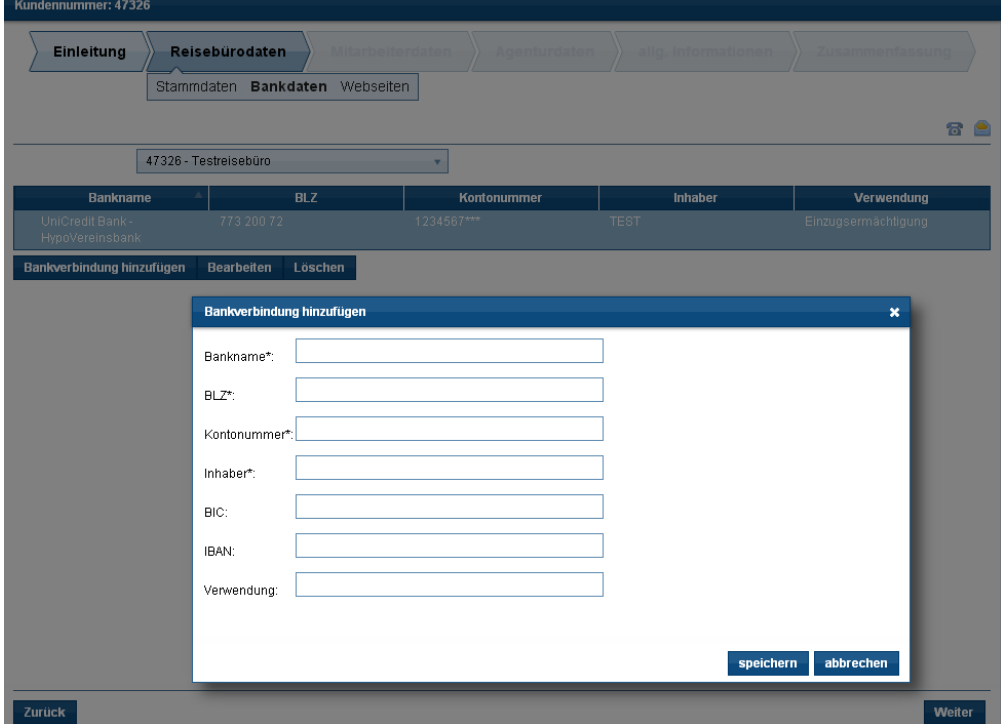

#### **Bankrekening verwijderen**

Als u een bankrekening volledig wilt verwijderen, selecteert u de knop "verwijderen":

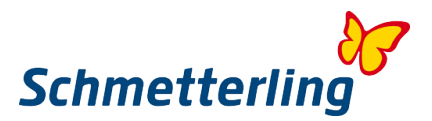

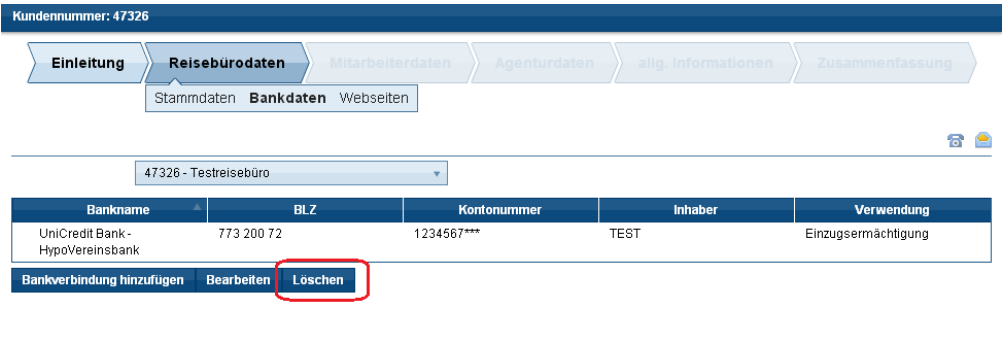

- Zurück -Weiter

Klik op de knop Verwijderen.

Er wordt vervolgens gevraagd of u de bankgegevens wilt verwijderen. Klik op Ja. Met de knop Verder gaat u telkens een stap verder in de introductiefase

#### **Websites**

In dit onderdeel kunnen de gegevens van de websites bewerkt worden of kunt u nieuwe websites toevoegen

#### Gegevens website bewerken

Wilt u de gegevens van een website bewerken? Klik dan op de website die u wilt bewerken, zodat deze wordt wordt gemarkeerd.

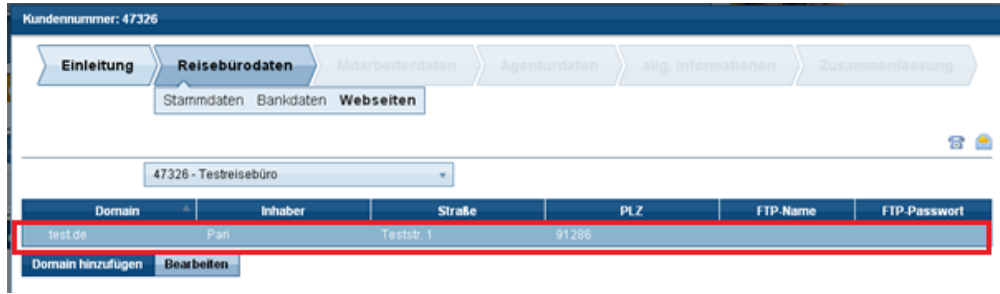

Als u nu op Bewerken klikt, wordt het volgende venster geopend waarin de gegevens bewerkt kunnen worden.

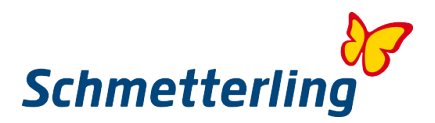

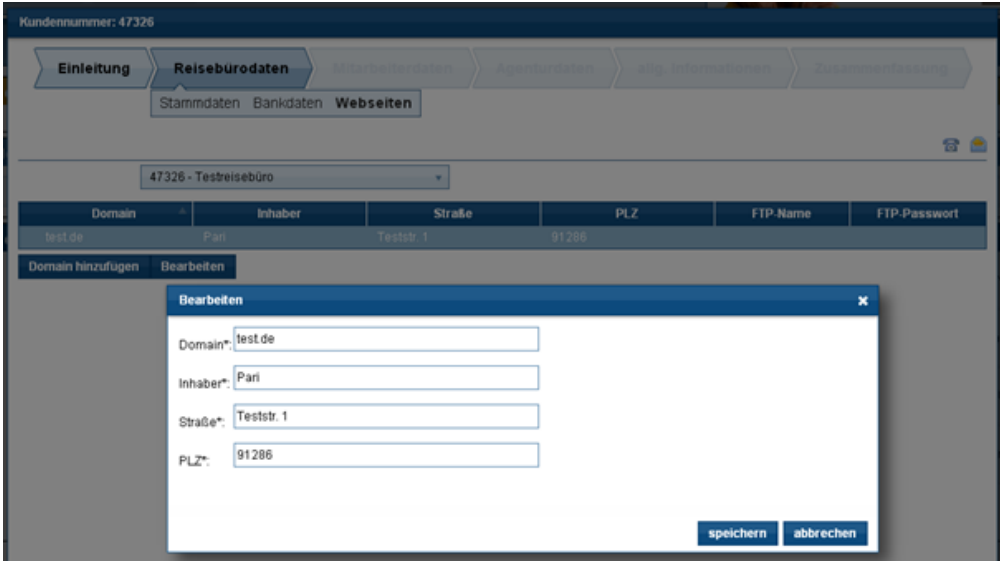

Heeft u alle gegevens correct ingevoerd? Sluit het venster dan met de knop Opslaan.

#### **Website toevoegen**

Beschikt uw bureau over nog meer websites en zijn deze nog niet in de gegevens opgenomen? Dan kunt u ze toevoegen via de knop "Website toevoegen".

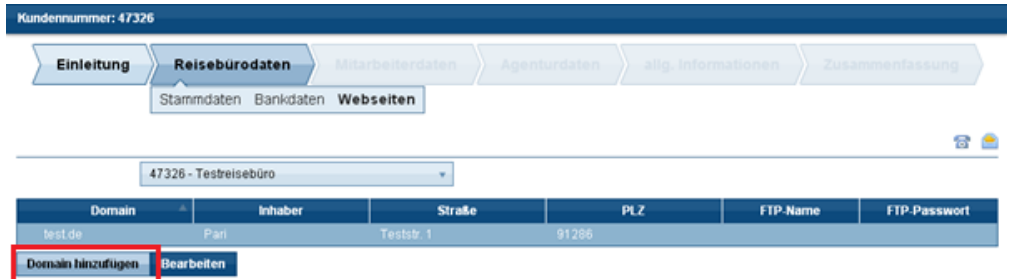

Er opent zich vervolgens een venster waarin de relevante gegevens kunnen worden ingevoerd.

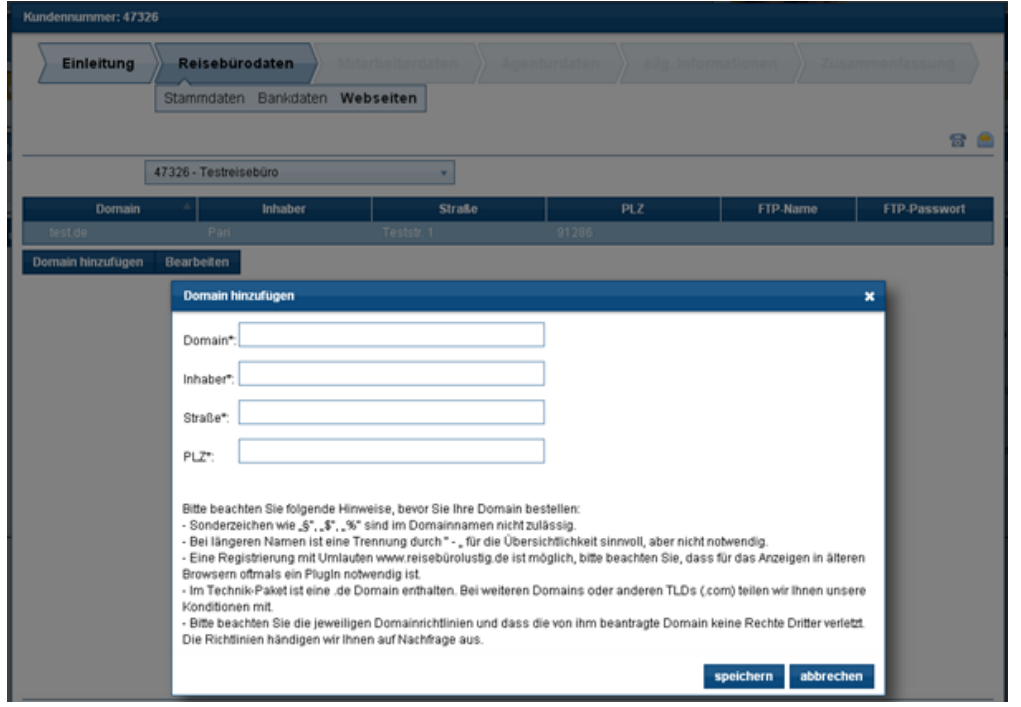

Met de knop Opslaan wordt het venster gesloten en de ingevoerde gegevens worden opgeslagen.

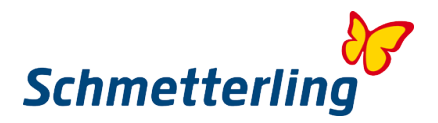

#### **Stap 3 – Gegevens medewerkers**

Iedere medewerker moet een persoonlijk toegang hebben tot het Schmetterling Plattform. Daarom is het ook belangrijk dat de gegevens van de werknemer steeds actueel zijn. Binnen het Schmetterling Plattform vindt u al de medewerker-gegevens, voor zover deze bekend zijn. Om de toegang tot het systeem voor alle medewerkers mogelijk te maken, is het van belang dat ieder een persoonlijk mailadres heeft.

Van de medewerkers die al in het systeem staan, moeten de gegevens die rood zijn of die zijn aangegeven of gemarkeerd met een \*, worden aangevuld.

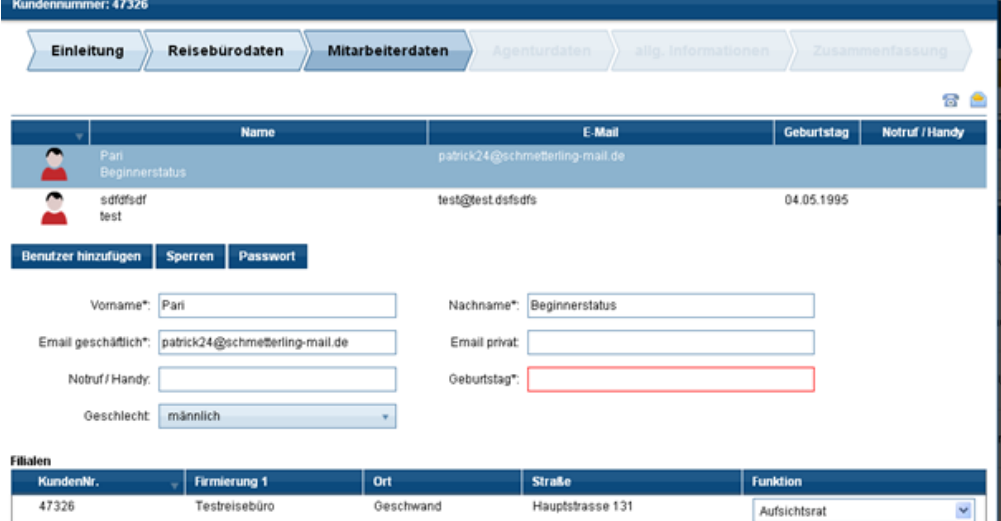

#### **Nieuwe medewerkers invoeren:**

Ontbreken er medewerkers in uw overzicht? Voeg ze dan toe via de knop "Gebruikers toevoegen".

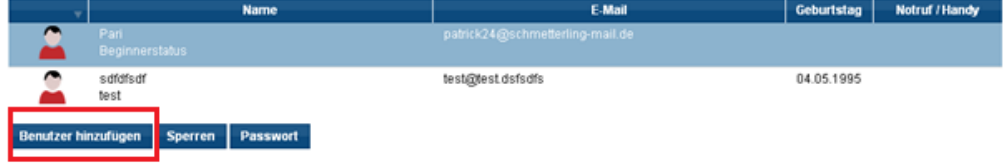

#### **Medewerker verwijderen:**

Zijn er nog medewerkers in uw overzicht opgenomen die niet meer voor uw reisbureau werken? Verwijder ze dan met de knop "Blokkeren".

Klik eerst op de werknemer die u wilt verwijderen en dan op de knop "Blokkeren".

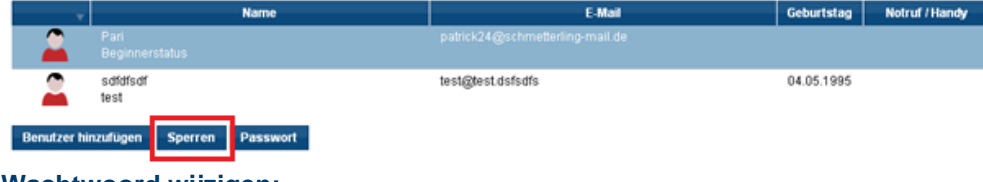

#### **Wachtwoord wijzigen:**

Tijdens de introductiefase heeft u als eigenaar/beheerder de mogelijkheid om uw wachtwoord en dat van uw medewerkers individueel te veranderen, door te klikken op "Wachtwoord".

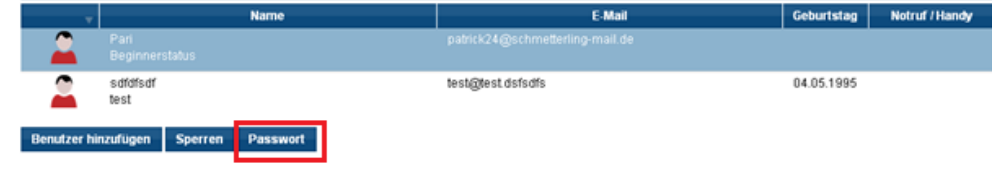

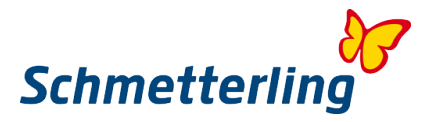

Wilt u het wachtwoord pas op een later tijdstip wijzigen, dan kunt u dat doen via de tab "Mijn account" in het Schmetterling Platform

#### **Belangrijk om te weten:**

Voor deze functies is het belangrijk om er op te letten, dat de omschrijvingen "eigenaar" en "beheerder" ook daadwerkelijk en vanuit juridisch perspectief gelden voor de desbetreffende persoon. Is het nodig dat aan een werknemer de rechten van een eigenaar/beheerder worden toegekend, dan kan dit via e-mail worden aangevraagd bij **[Technologie@schmetterling.de](mailto:technologie@schmetterling.de)**

#### **Stap 4 – Gegevens agentschap**

In het onderdeel Gegevens agentschap moet u tijdens de introductiefase al uw agentschapsnummers aangeven. Alleen dan profiteert u optimaal van de gunstige voorwaarden van de raamovereenkomsten tussen Schmetterling en de touroperators. Bij touroperators waar u geen eigen agentschap heeft, wordt via de samenwerkingscentrale, automatisch, de mogelijkheid van onderboeking voor u ontgrendeld. Het eerste overzicht toont de agentschappen die wij al hebben opgenomen. U kunt die gegevens aanpassen of uitbreiden.

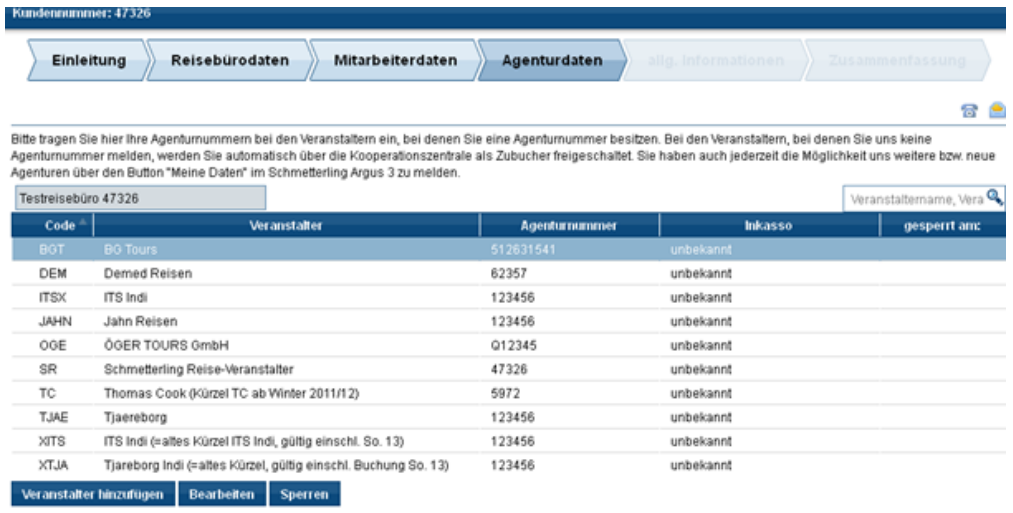

Zurück

Weiter

#### **Agentschappen die al zijn opgenomen wijzigen**

Wilt u agentschappen die al zijn opgenomen veranderen? Klikt u dan eerst op de touroperators die u wilt bewerken en vervolgens op "Bewerken". Voer de gewenste wijzigingen door. Behoort het agentschap niet tot uw eigen agentschappen en boekt u via een ander kantoor, kiest u dan voor "Boeken RB via derden". Vermeldt de touroperator geen agentschapsnummers, kiest u dan "Touroperator geeft geen agentschap aan". Verder kunt u ook de incasso aanpassen. Bevestig uw veranderingen met "Opslaan"

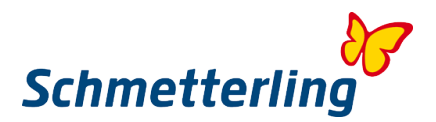

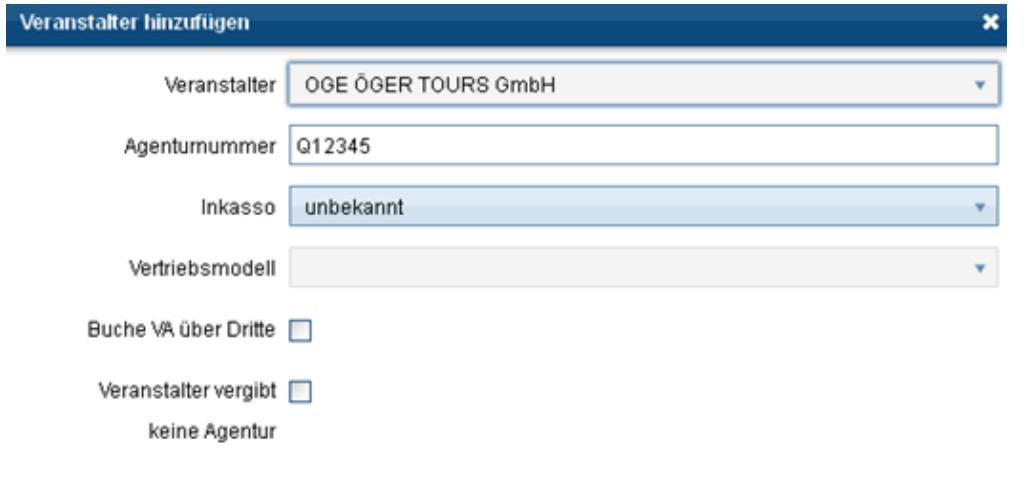

Speichern **Abbrechen** 

Het ingevoerde agentschapsnummer wordt gecontroleerd. Is het niet correct, dan verschijnt de volgende melding:.

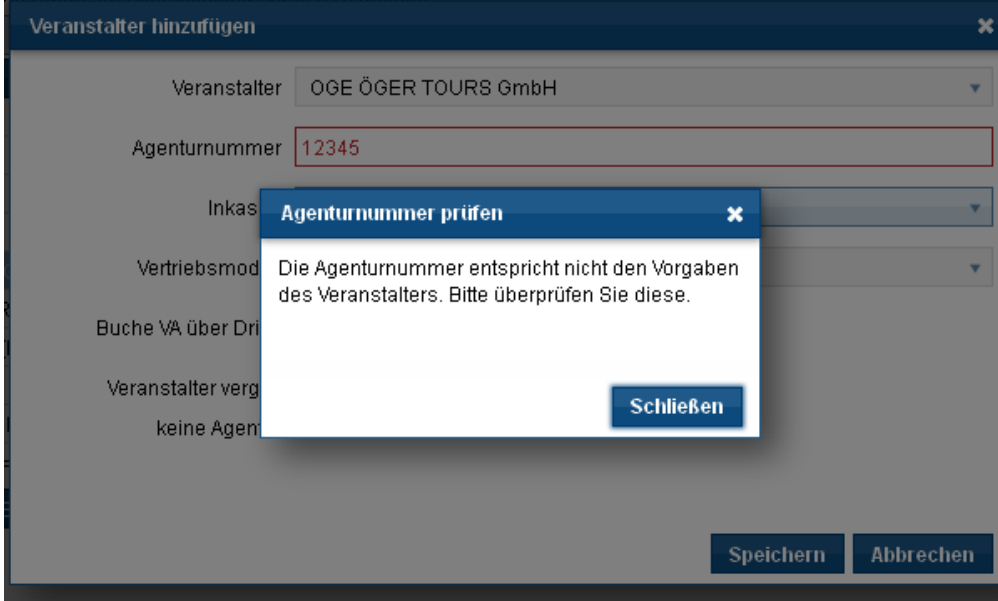

Controleert u het nummer dat u heeft ingevoerd en pas het eventueel aan. De agentschapsnummers bij TUI hebben bijvoorbeeld. altijd 6 karakters en beginnen met "0", de agentschapsnummers bij LMX beginnen bijv. altijd met "R" en hebben 6 cijfers.

Mocht u hierover vragen hebben, kunt u ons telefonisch bereiken onder: T +49 (0) 91 9762 82-630 of per e-mail aan [Agenturdatenpflege@schmetterling.de](mailto:Agenturdatenpflege@schmetterling.de)

#### **Nieuwe agentschapsnummers toevoegen**

Wilt u nieuwe agentschapsnummers toevoegen? Klikt u dan op "Touroperator toevoegen", kies de gewenste touroperator en voeg het agentschapsnummer in. Ook hier heeft u extra keuzemogelijkheden, zoals "Incasso", "Boeken RO via derden" en "Touroperator geeft geen

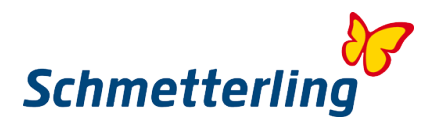

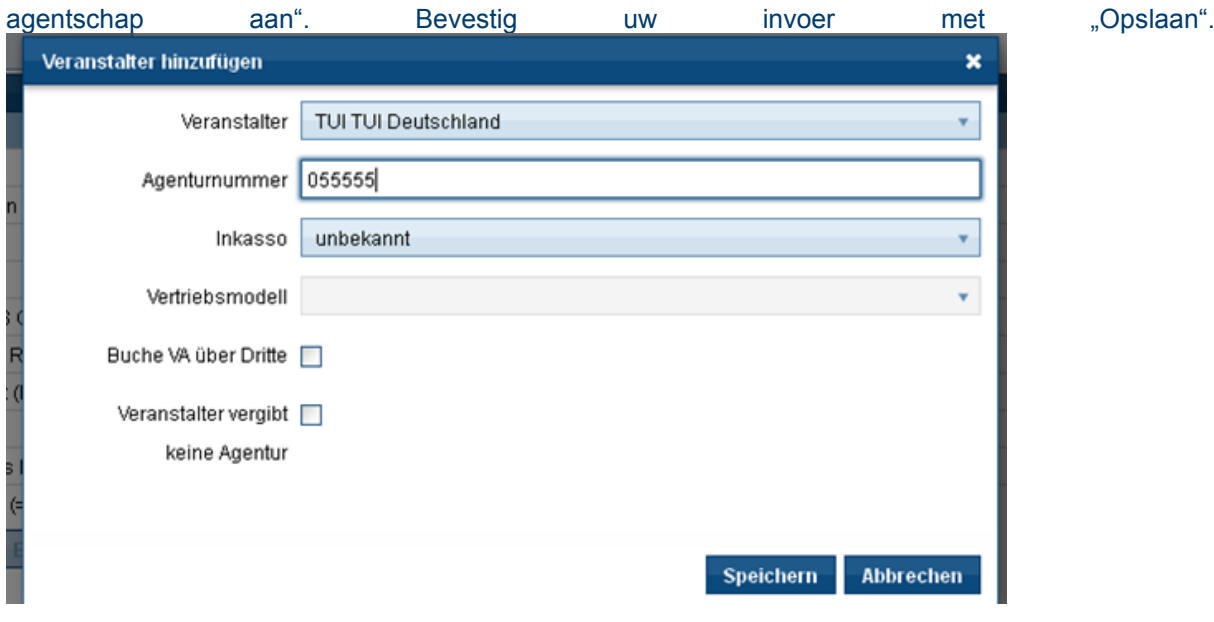

#### **Bestaande agentschappen blokkeren / verwijderen**

Wilt u agentschappen die al zijn toegevoegd alsnog blokkeren? Selecteer dan het betreffende agentschap en klik op "Blokkeren". Bevestig de keuze met "Ja". De wijziging wordt op deze manier aan ons doorgegeven.

Let op! Kiest u voor blokkeren/verwijderen dan wordt automatisch de mogelijkheid van onderboeking omgezet naar de agentschappen van Schmetterling.

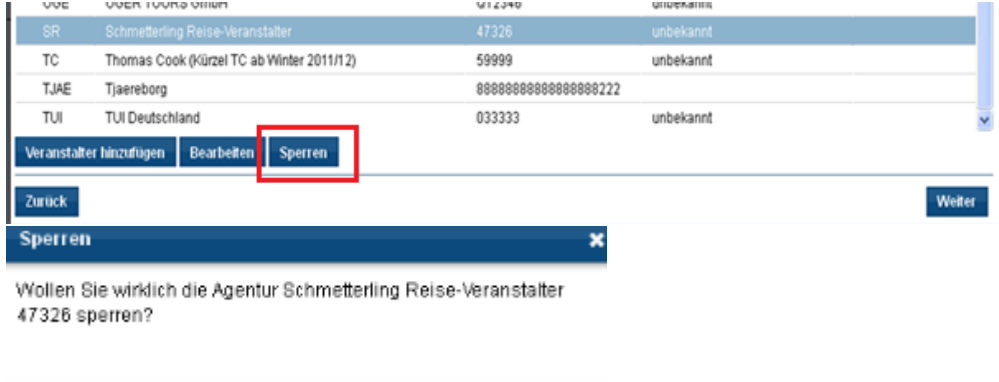

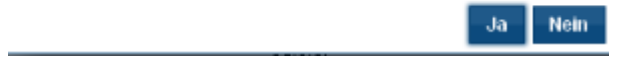

Heeft u alle gegevens van de agentschappen aangepast? Klik dan op de knop "Verder". Daardoor worden al uw gegevens aan ons doorgestuurd en in het systeem verwerkt.

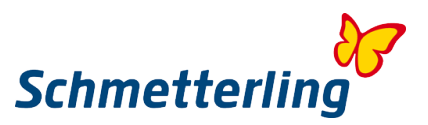

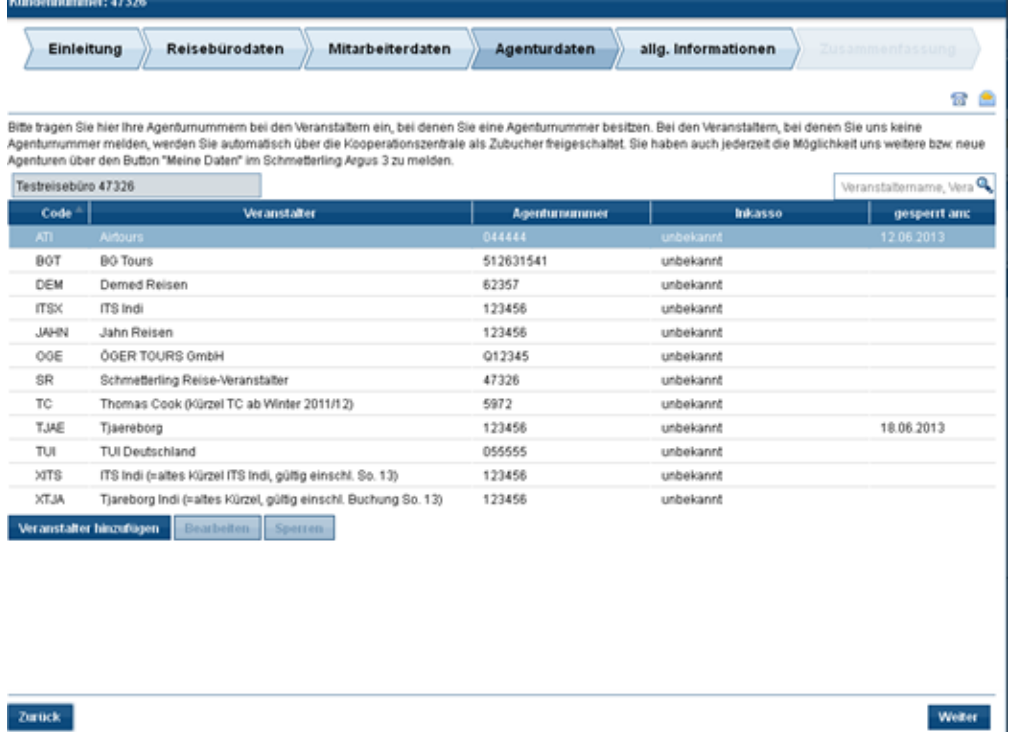

Onjuiste boekingen zijn vervelend. Ze moeten vermeden worden. Geef daarom altijd alle veranderingen van uw agentschap meteen aan ons door. Overdragen van boekingen is niet mogelijk. Wilt u een verandering doorgeven? Klik dan in Schmetterling Argus op de knop "Mijn Account" en dan op de knop "Touroperators".

Heeft u vragen over agentschapsmeldingen? We beantwoorden ze graag voor u via telefoonnummer T +49 (0) 91 9762 82-630 of per e-mail aan [Agenturdatenpflege@schmetterling.de.](mailto:agenturdatenpflege@schmetterling.de)

#### **Stap 5 - algemene informatie**

In het onderdeel Algemene Informatie kunt u extra gegevens invoeren over uw reisbureau en wat de belangrijkste eigenschappen zijn.

#### **Stap 6 - samenvatting**

Bekijkt u tenslotte nog een keer de samenvatting van de stamgegevens. Om de introductiefase af te sluiten, vinkt u de drie velden aan en drukt u op "Bevestigen". De gegevens worden nu automatisch naar Schmetterling gestuurd.

#### *Hulp*

Als u nog vragen hebt, aarzel dan niet om ons te contacteren. Telefoon: +49 (0) 919762 82-610 of per e-mail naar [Technologie@schmetterling.de](mailto:technologie@schmetterling.de)

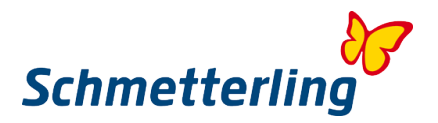

#### **1.3 Schmetterling Platform**

Na het voltooien van de introductiefase, komt u op onze startpagina. Schmetterling Platform is onderverdeeld in de volgende tabladaden: Start – Beraad - Reserveren – Mid- /Backoffice – Communicatie - Informatie en Mijn Gegevens

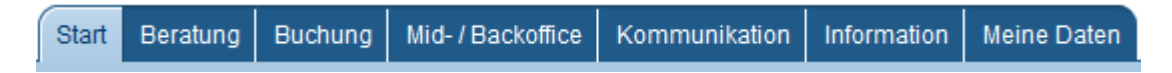

Onder elk Tabblad vindt u subcategorieën met de belangrijkste hulpmiddelen en informatie voor uw dagelijks werk.

Zo vindt u bijvoorbeeld onder het tabblad Beraad ons zelfontwikkelde prijsvergelijkingssysteem XENA en onder het tabblad "Reserveren" het reserveringssysteem NEO.

<span id="page-13-0"></span>Klik door de verschillende tabbladen om een eerste indruk van het Schmetterling platform te krijgen.

# <span id="page-13-1"></span>**2. Belangrijkste functies**

**2.1 Prijsvergelijkingssysteem XENA**

Schmetterling XENA is een prijs- en verglijksysteem, dat is ontwikkeld om het dagelijks werk van reisbureaus te vergemakkelijken.

U komt in XENA via het tabblad Beraad -> XENA

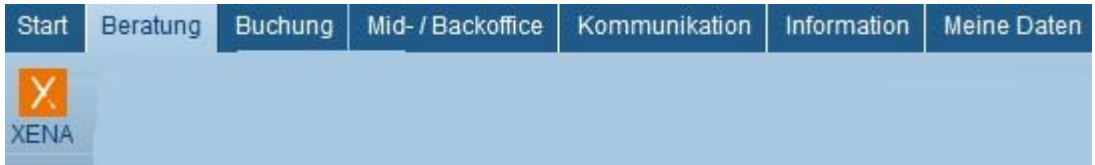

Met slechts een paar muisklikken krijgt de gebruiker snel en eenvoudig een overzicht van de aanbiedingen van meer dan 100 touroperators in dit systeem. Moeizaam en langdurig zoeken in brochures en computerreserveringssysteem (CRS) is daarmee verleden tijd. Daarnaast biedt Schmetterling XENA de mogelijkheid om een geselecteerd aanbod direct te transporteren naar de algemeen geldende CRS.

### **Invoerscherm Keuzescherm**

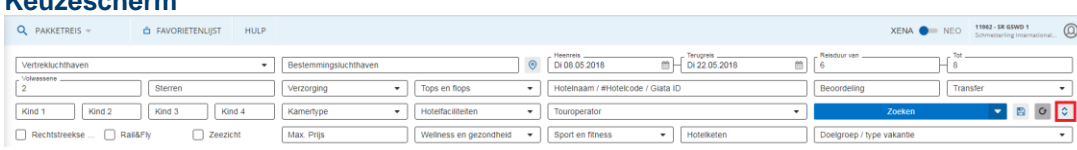

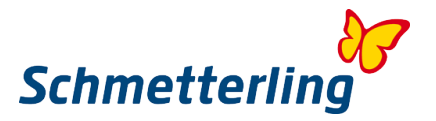

Door op de rood gemarkeerde pijlen te klikken komen verdere zoekcriteria tevoorschijn (sport en fitness, wellness en gezondheid, hotelketen, doelgroep / type vakantie en rechtstreekse vluchten).

#### **Vertrekluchthaven**

- Zoek op 3-lettercode bijv. **DUS,CGN,NRN** etc.
- Zoek op postcode. Bij het invoeren van de postcode worden er binnen een straal van ca. 250 km alle in aanmerking komende vertrekluchthavens weergegeven.

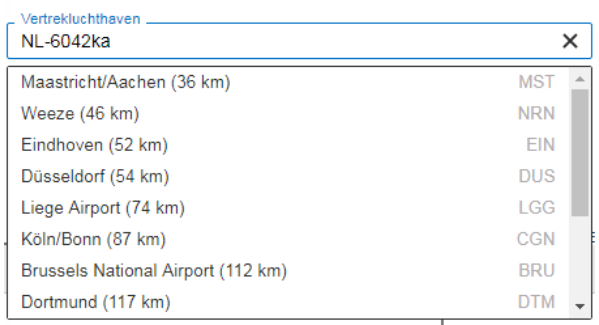

#### **Zoeken met Polygoon**

#### **Zonder geselecteerd gebied**

Door middel van de **Polygoon (kaartweergave)** kunt u hotels in een bepaalde regio selecteren zonder vooraf een gedefinieerde bestemming in te voeren.

Klik op de **kaartweergave-**button om de kaartweergave te openen:

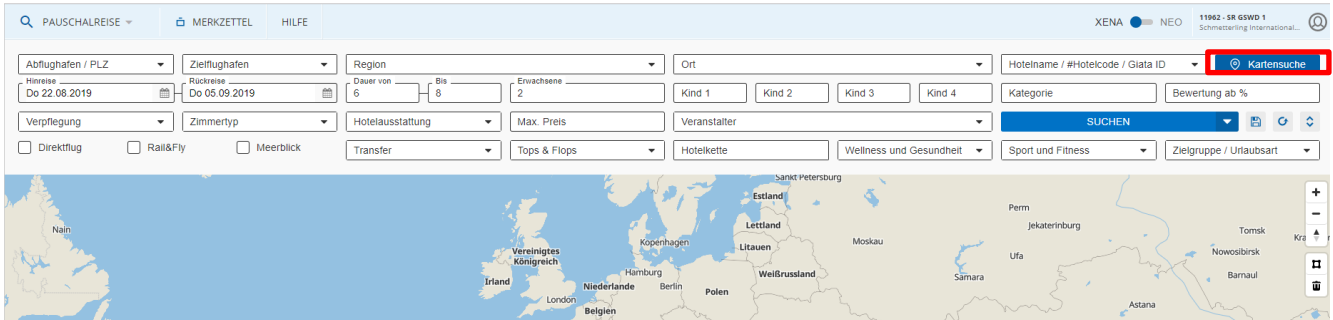

Klik op de pijl om de volledig schermmodus van de kaartweergave te openen.

Het muiswiel of de +/- knoppen kunnen worden gebruikt om in te zoomen op het gewenste doelgebied.

Met de "Polygon Tool" kunt u ook de gewenste regio gemakkelijk afbakenen.

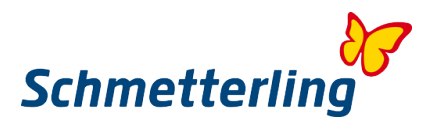

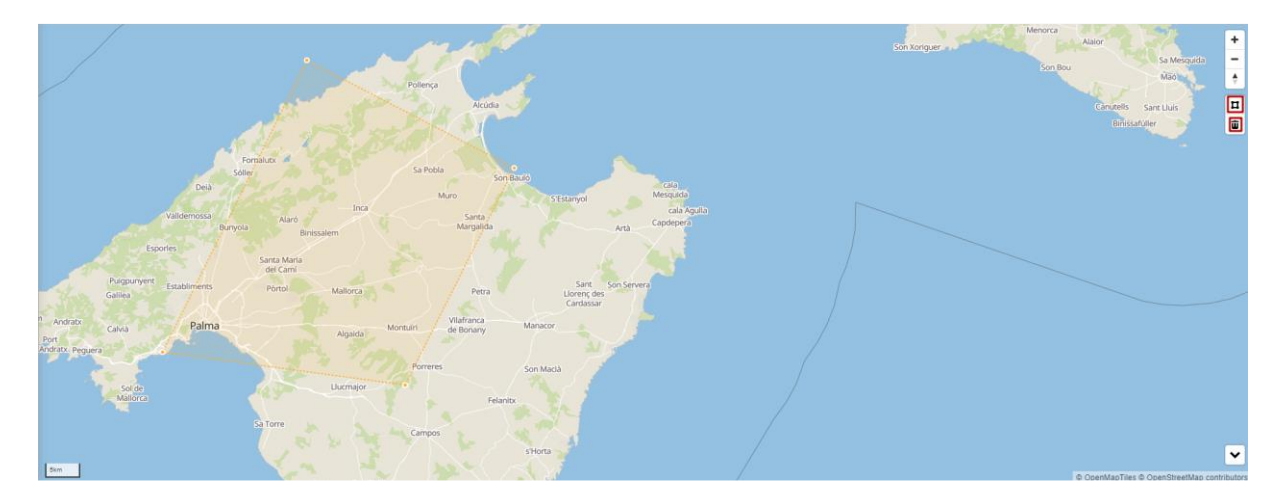

Door op de knop "Zoeken" te klikken, wordt de kaartweergave geminimaliseerd. De hotels in de gemarkeerde regio worden in de hotelkeuze getoond:

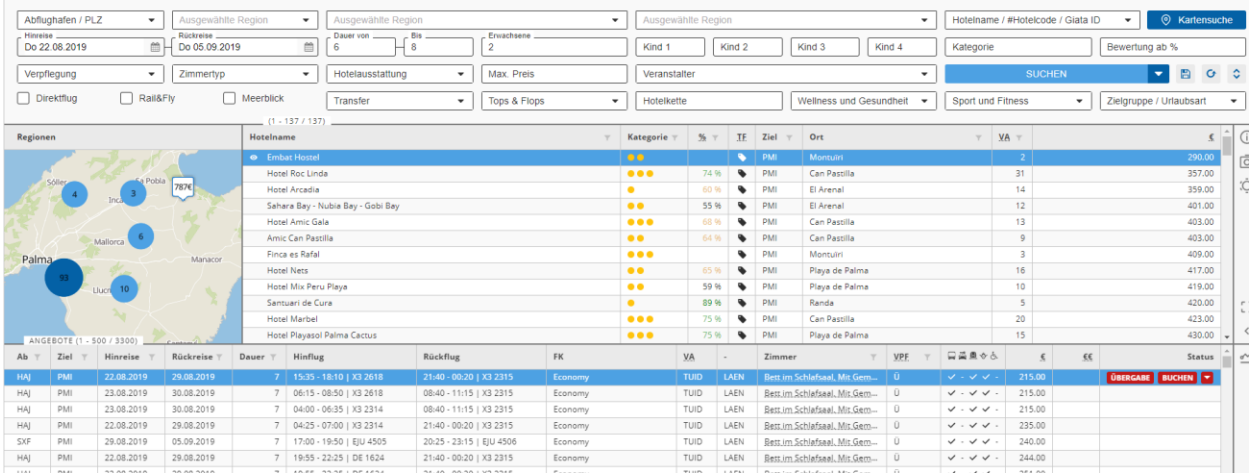

Het cijfer in de cirkels symboliseert het aantal hotels in de geselecteerde regio.

Door op de cirkel te klikken, wordt de regio nog gedetailleerder weergegeven.

Door op een prijskaartje te klikken, wordt het betreffende hotel geselecteerd in de hotelkeuze:

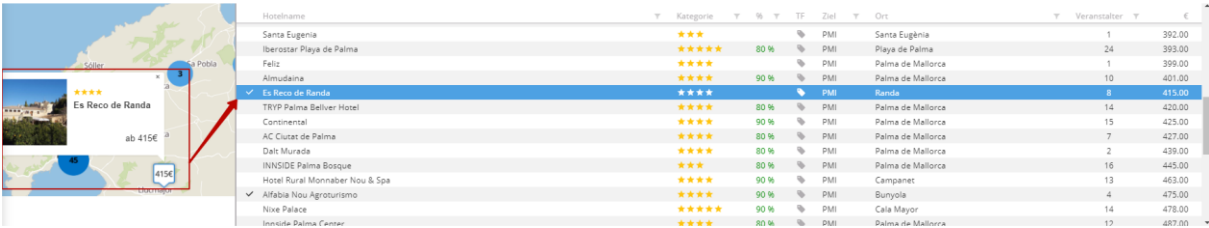

#### **Met geselecteerd gebied/regio**

Als er al een regio in het invoerscherm is ingevoerd en er op 'Zoeken' is geklikt, wordt de regio middels een klik op de kaartweergave geladen.

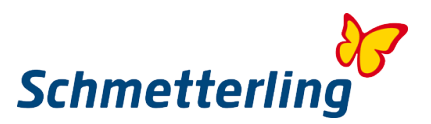

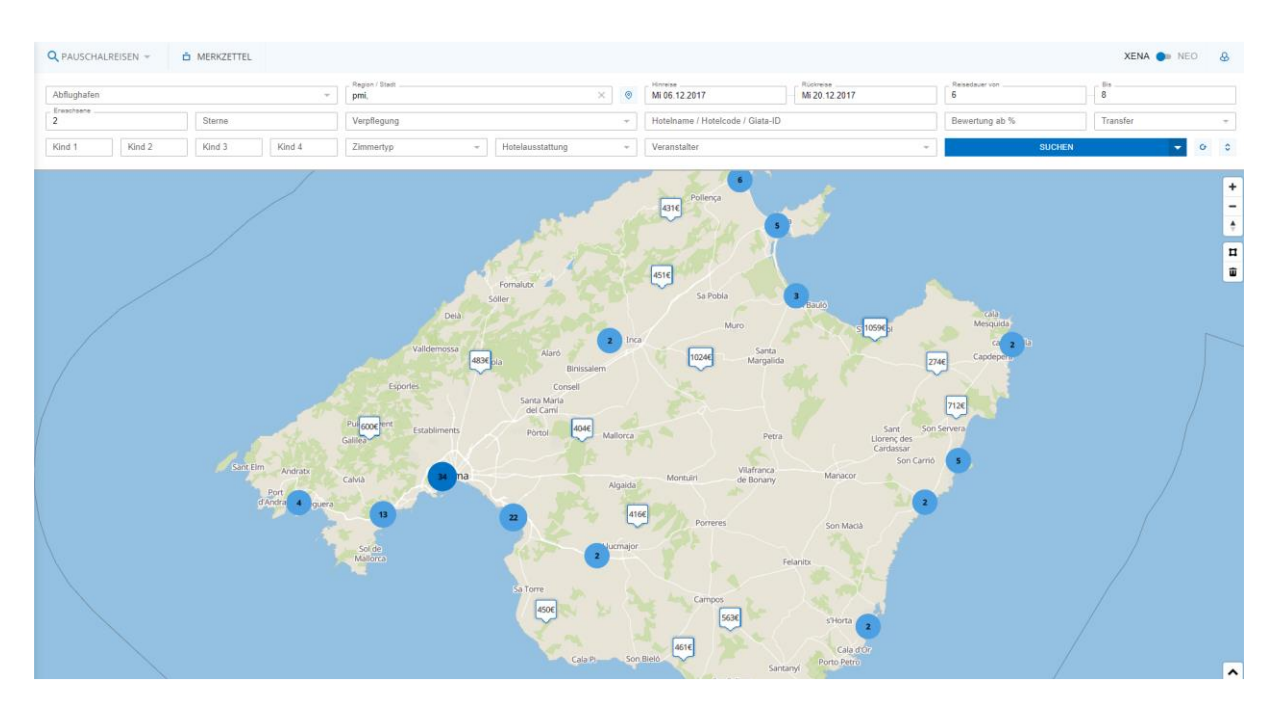

Ook hier wordt door te klikken op het prijskaartje het betreffende hotel weergegeven in de hotelkeuze. **Meerdere hotelselecties**

Door het indrukken van de CTRL-toets kunnen tot 5 hotels tegelijkertijd worden geselecteerd.

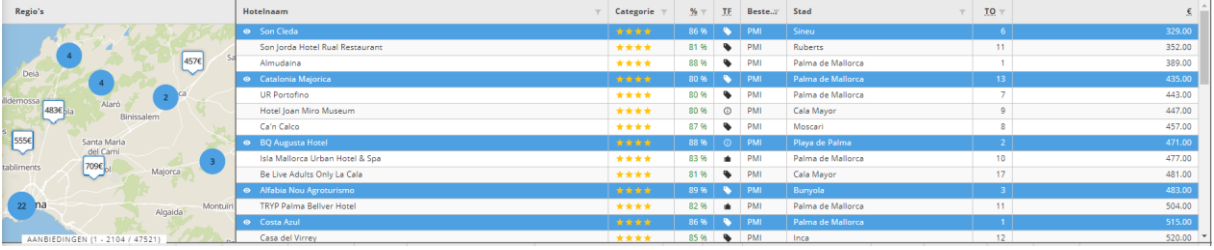

Het is mogelijk om een blok van 5 hotels selecteren door de Shift-toets ingedrukt te houden. Het is ook mogelijk om meerdere polygoon gebieden tegelijkertijd te markeren.

#### **Groeperen**

Om de selectie te groeperen, sleept u de selectie naar het gewenste criterium (hotelnaam bij hotels, heenreis bij heenreis, etc.) in de linker benedenhoek van het XENA-scherm:

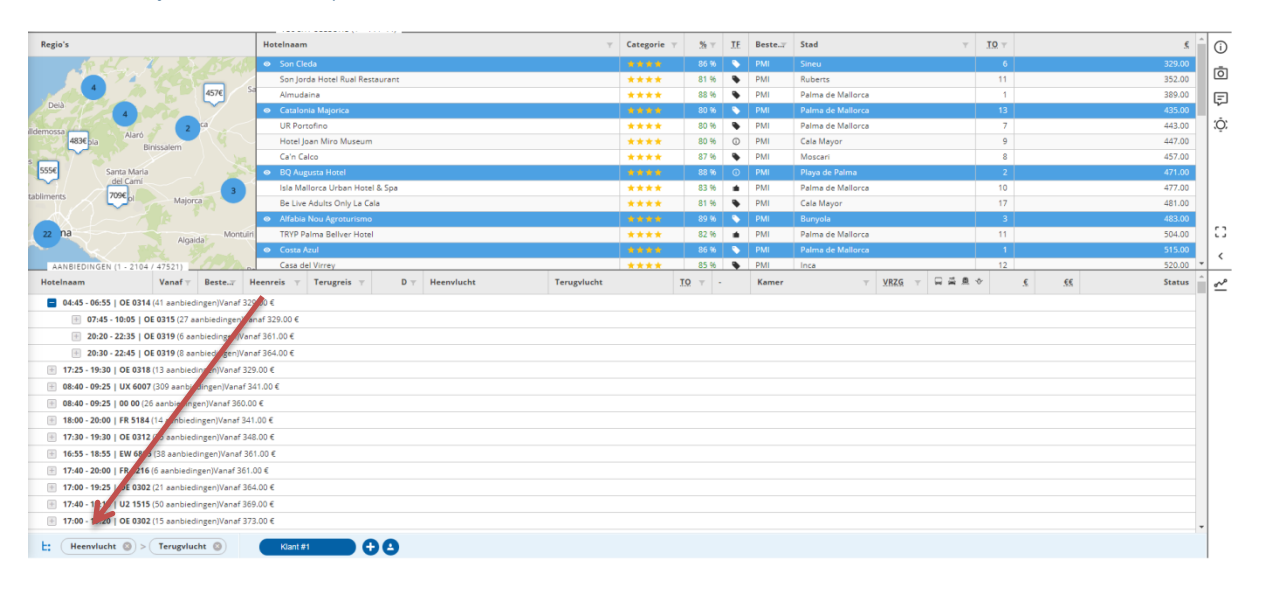

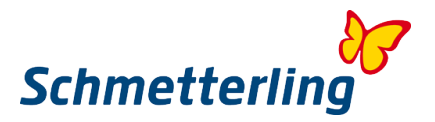

De groeperingscriteria kunnen op basis van prioriteit worden weergegeven door deze te verschuiven naar links in the links of the rechts.

Zo kan een grote hoeveelheid gegevens duidelijk worden gesorteerd en weergegeven.

#### **Prijsverloop**

Door op de grafiek **aan de rechterkant van het scherm te klikken**, wordt het prijsverloop geopend.

Hier wordt het echte prijsverloop van de geselecteerde hotels in de hotelkeuze grafisch weergegeven:

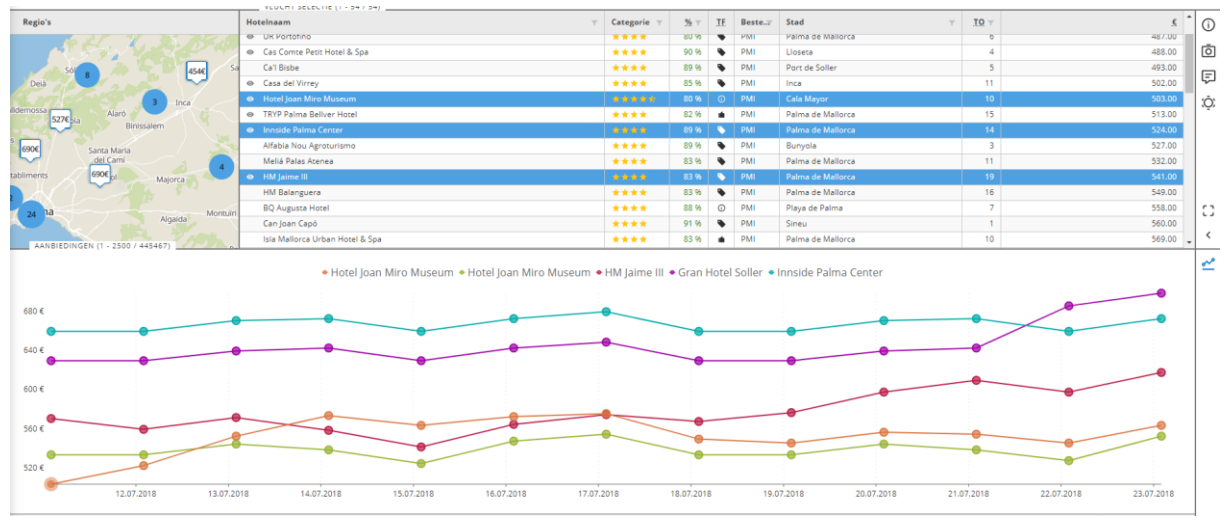

Met een klik op de naam van het hotel kan de betreffende grafiek worden getoond of verborgen. Zodra op een cirkel is geklikt, wordt de prijs aan de rechterkant weergegeven:

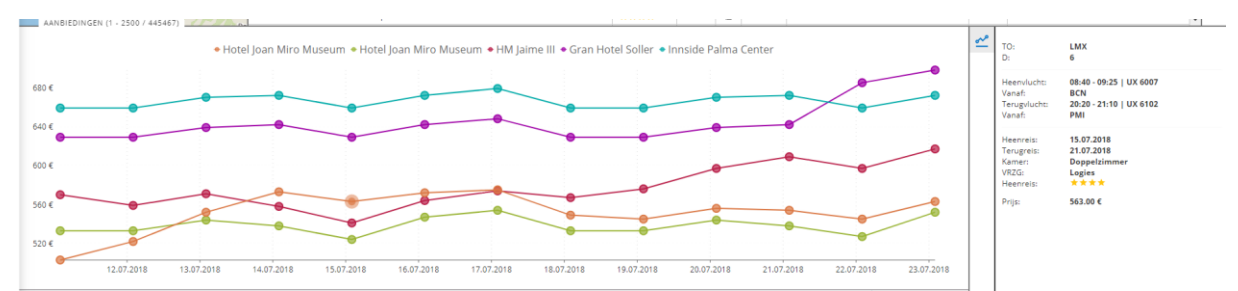

Als in een cirkel dubbelgeklikt wordt, wordt de bijbehorende datum in de datum selectie geladen.

#### **Hotel informatie**

Via een van de menu-opties aan de rechterkant van de hotelkeuze, wordt de hotelinformatie geopend:

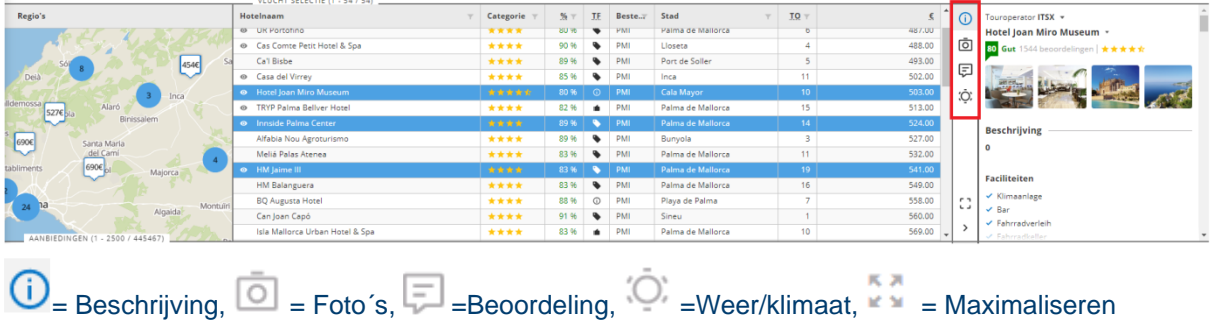

De functie "Maximaliseren" geeft de hotelbeschrijving groot op het scherm weer:

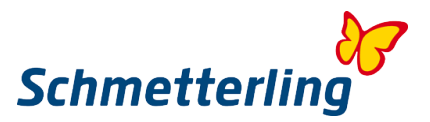

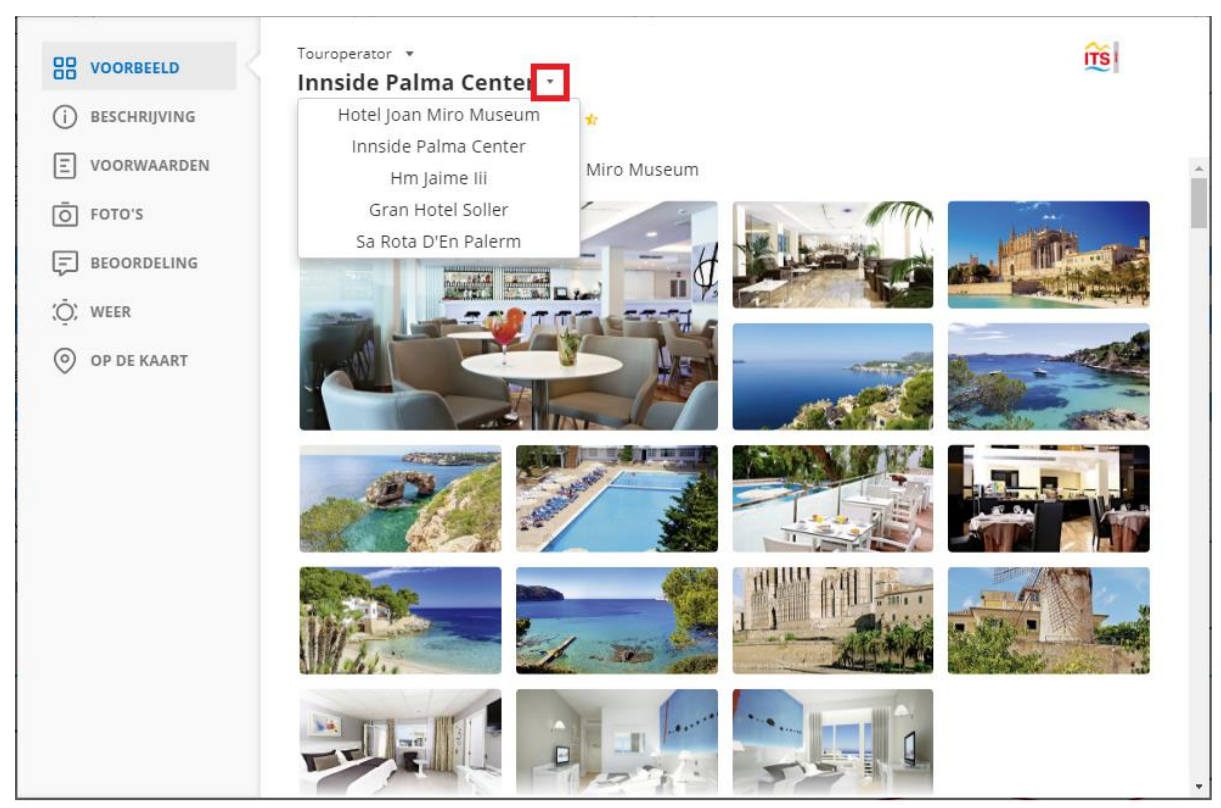

Door op een afbeelding te klikken, wordt deze in een volledige weergave weergegeven:

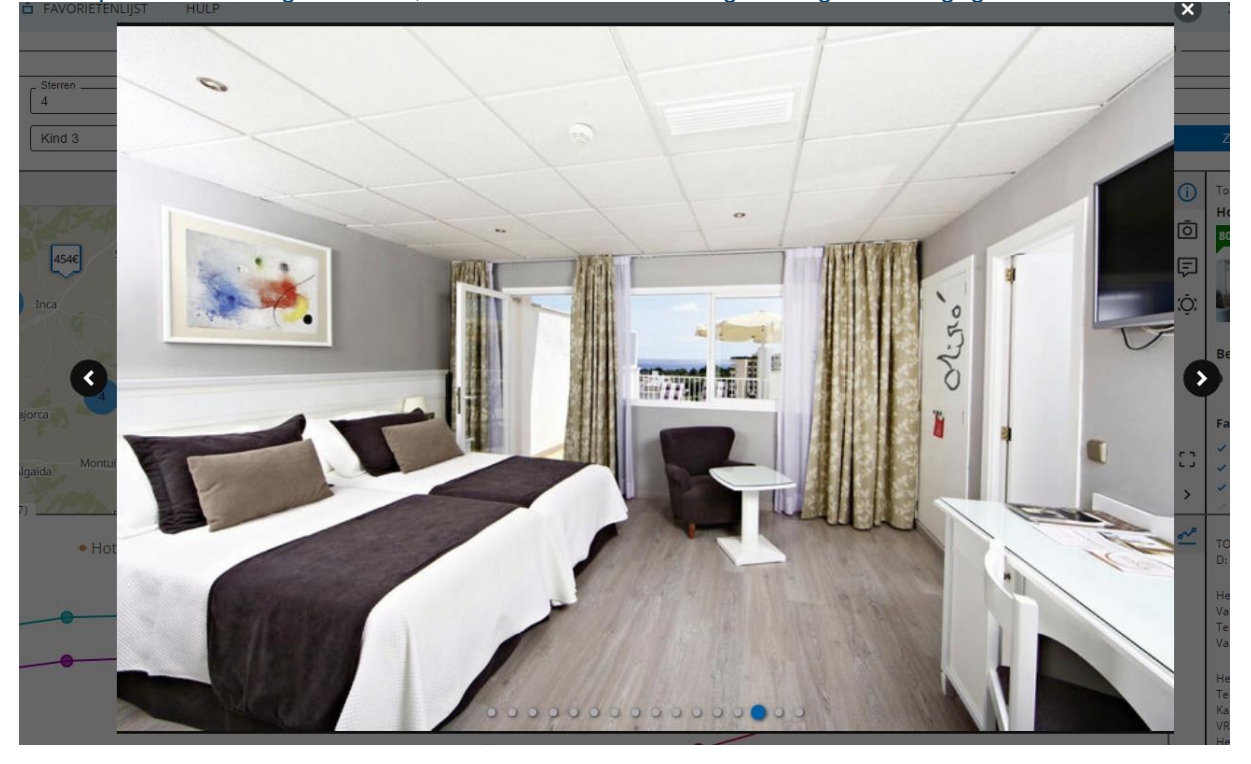

Als er meerdere hotels zijn geselecteerd, kan in de volledige weergave tussen de gekozen hotels gewisseld worden door de pijltoetsen op het toetsenbord of met behulp van het drop-down menu naast de naam van het hotel.

#### **Klanttabbladen**

Door op het plussymbool te klikken, wordt een nieuw klanttabblad geopend met een leeg zoekscherm:

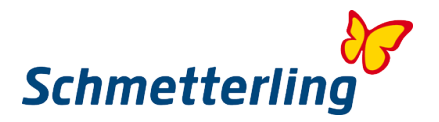

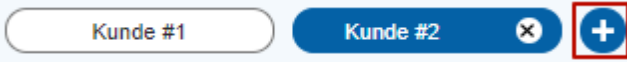

Door op het diskettesymbool naast de knop "Zoeken" te klikken, kan een zoekactie worden opgeslagen:

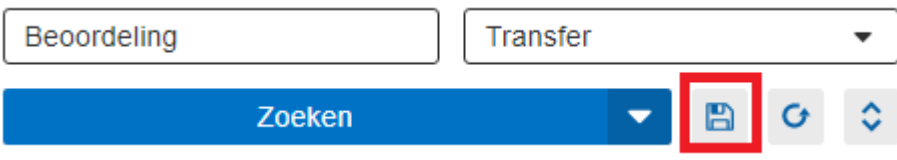

Dan opent een pop-upvenster **waar je de naam in kan geven waaronder je de zoekopdracht wilt opslaan.**

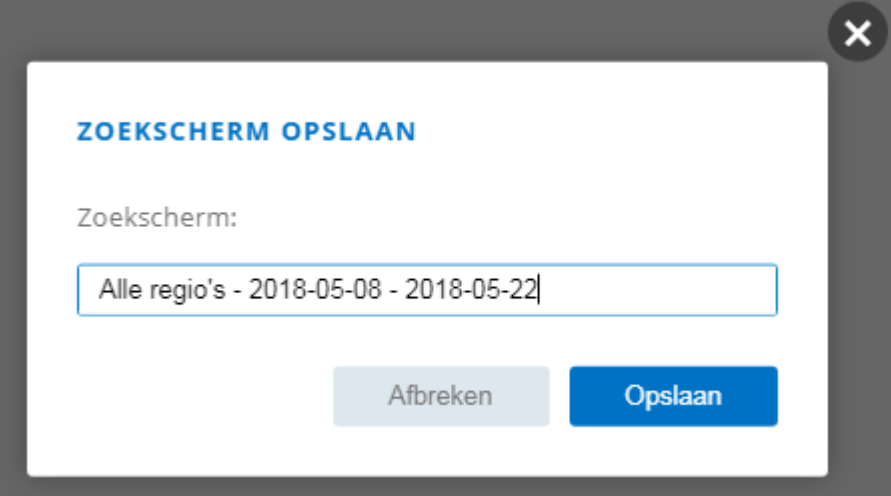

Door op "Opslaan" te klikken, wordt de zoekopdracht opgeslagen. Deze kan terug gevonden worden onder de pijl naast de zoek-button.

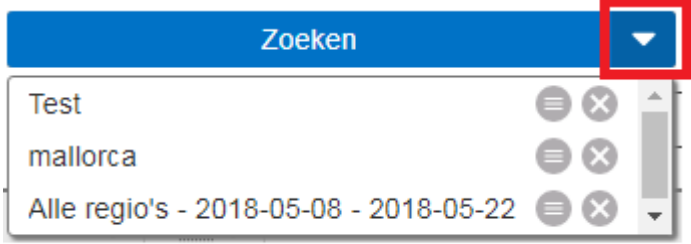

De opgeslagen zoekopdracht kan ook worden hernoemd via het menu. Hiertoe opent een pop-upvenster waarin de naam kan worden gewijzigd.

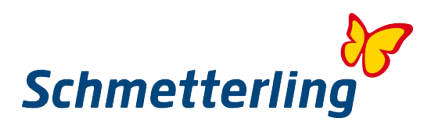

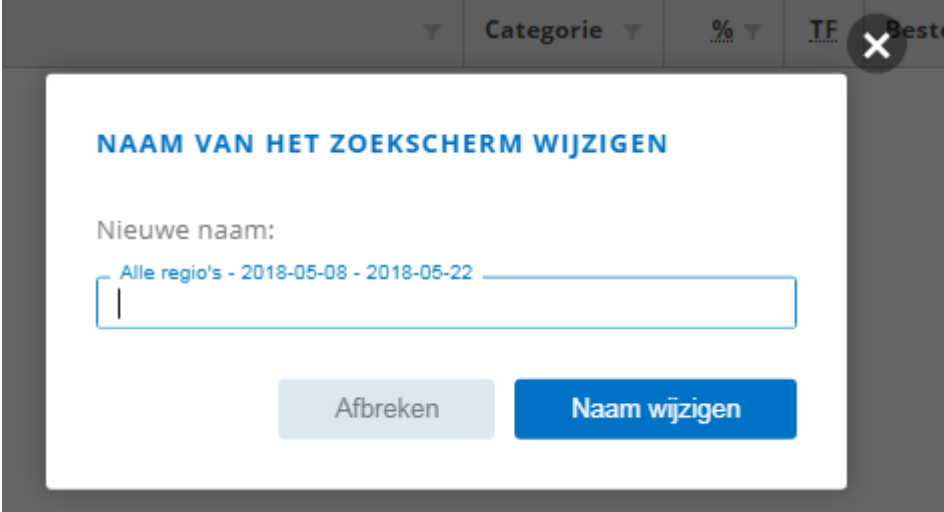

#### **Favorietenlijst Maken / opslaan**

Door op de pijl naast de knop "Boeken" te klikken, kunnen aanbiedingen in een favorietenlijst worden opgeslagen:

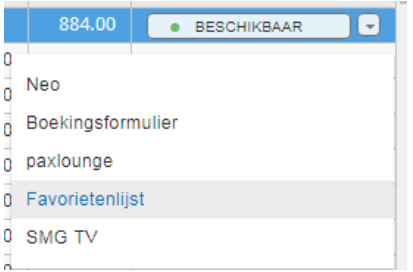

Door op "Favorietenlijst" te klikken, wordt een pop-upvenster geopend waarin kan worden bepaald of de aanbieding in een nieuwe of reeds bestaande favorietenlijst moet worden toegewezen:

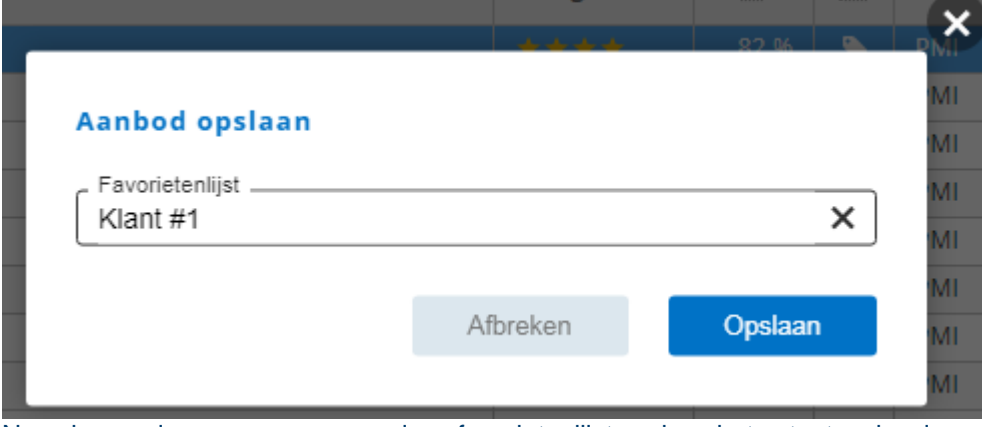

Nu kan de naam van de favorietenlijst via het toetsenbord worden ingevoerd. Als de favorietenlijst al bestaat, verschijnt deze in een vervolgkeuzemenu. Het aanbod wordt automatisch toegewezen aan deze favorietenlijst door te klikken op "Opslaan". Als de favorietenlijst nog niet bestaat, wordt deze automatisch aangemaakt door op "Opslaan" te klikken.

#### **Overzicht**

Het item "Favorietenlijst" navigeert rechtstreeks naar het overzicht van de Favorietenlijst:

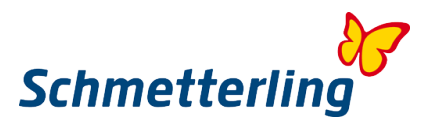

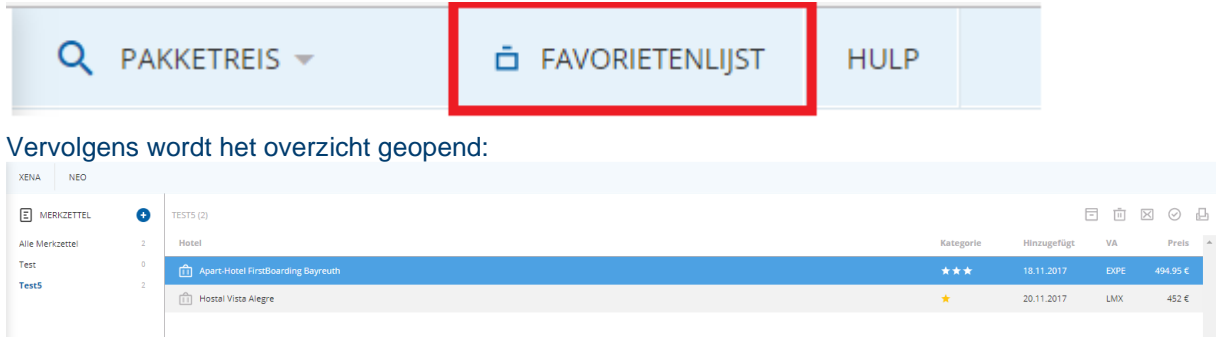

Aan de linkerkant worden alle favorietenlijsten, die zijn aangemaakt, weergegeven en het aantal aanbiedingen die deze bevatten. In het midden worden de aanbiedingen van de geselecteerde lijst getoond.

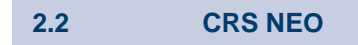

<span id="page-21-0"></span>Het reserveringssysteem Schmetterling NEO is in eigen beheer ontwikkeld om het boekingsproces voor de reisbureaumedewerkers te vereenvoudigen. Vele tijdbesparende functies zijn geïntegreerd in het boekingssysteem.

Bovendien is Schmetterling NEO optimaal geïntegreerd in het Schmetterling Platform en is dus ideaal verbonden met ons prijs- en vergelijkingssysteem Schmetterling XENA en het Argus Mid- en BackOffice.

U bereikt **Schmetterling NEO** in het Schmetterling Platform onder **Boeking** -> **NEO (pictogram) of in XENA door op de button N te klikken.**

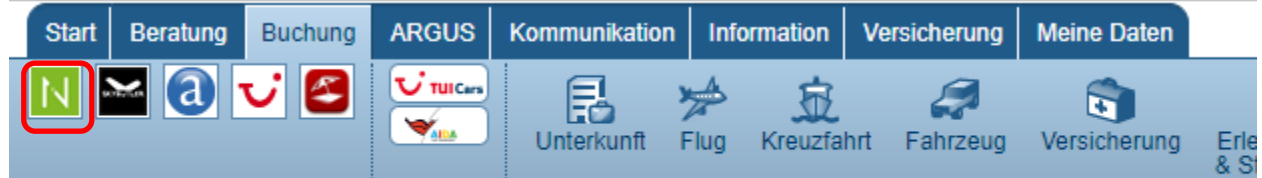

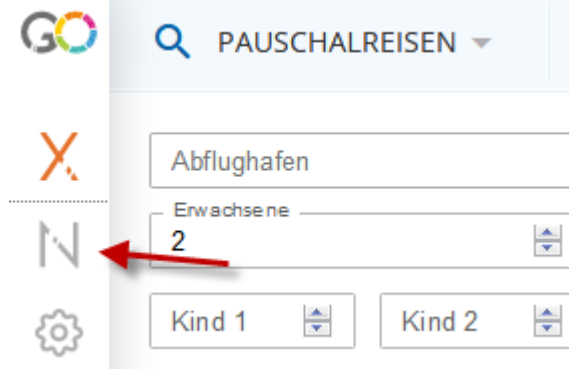

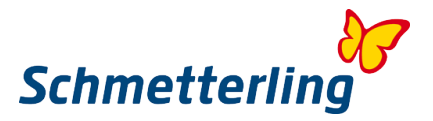

#### *Basisstructuur van de velden:*

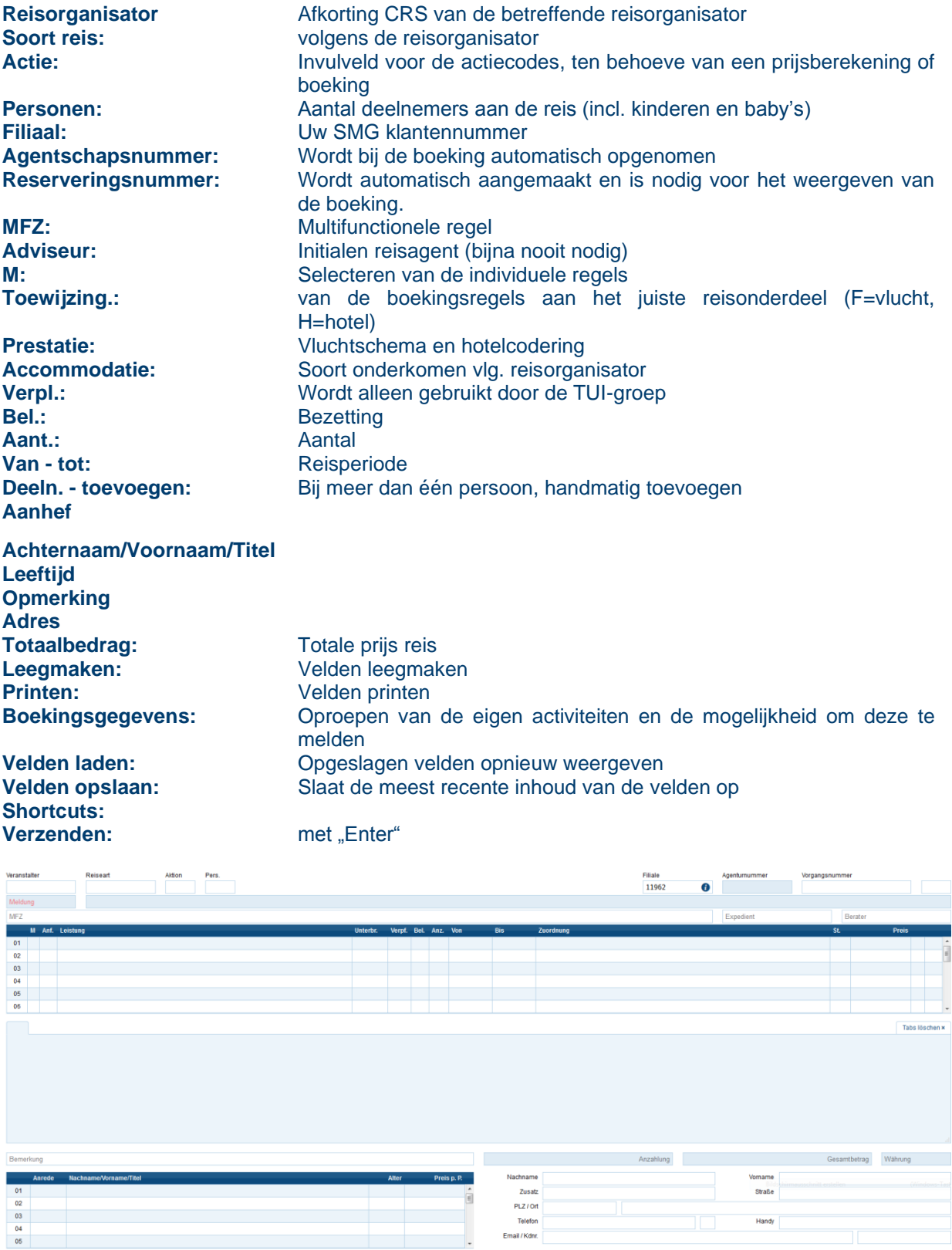

 $=$  SLeeren ADrucker

-<br>Il Versicherunsvergleich 출 Buchungsstatistik 스 Maske laden \* 스 Maske speichern · Exhonouts · WAbsenden

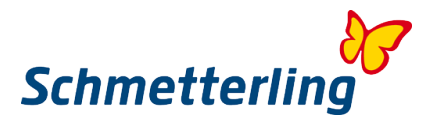

#### *Acties - Invulmogelijkheden en codes voor velden*

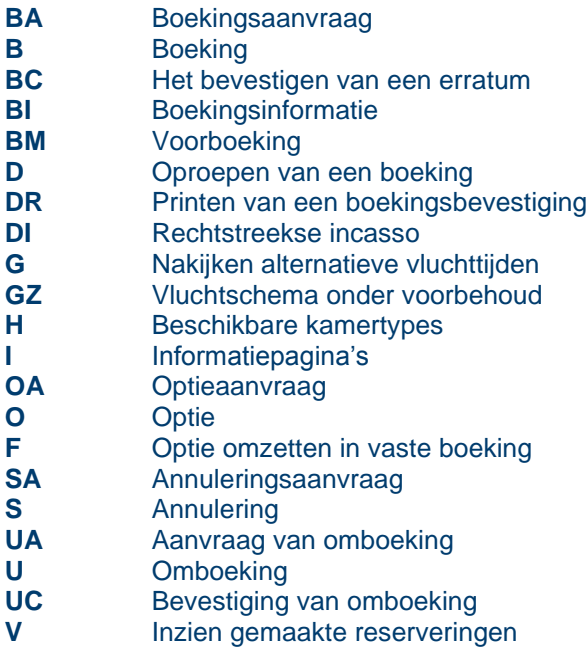

#### **Multifunctionele regel**

De multifunctionele regel gebruik je als je bijvoorbeeld een ander vluchtschema hebt gekozen.

#### **Informatieregel**

Via deze regel "praat" het systeem met je: na een boeking bijv. "Boeking OK". Maar ook foutmeldingen, "Verkeerd aantal deelnemers" of "Verkeerde kamerbezetting", etc. Ook verschijnen hier berichten van de reisorganisatoren over aanvragen.

#### **M - Checkbox**

(in combinatie met de bijbehorende actie)

- X Aanduiding mogelijkheid van een bepaalde aanbieding (Actie H)
- X Hotelgegevens van een bepaalde aanbieding (Actie I)
- + Annulering van een bepaalde aanbieding (Actie UA, U)

#### **ANF – Dienst**

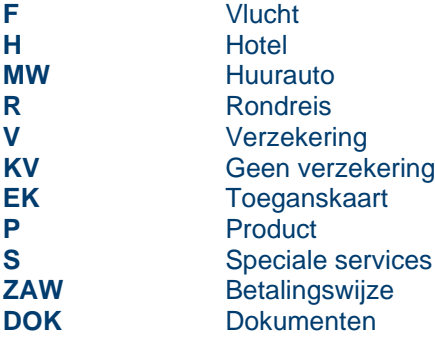

*Het handmatig maken van een boeking in NEO:*

#### **1. Vliegvakantie met Actie <G>**

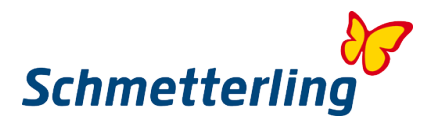

Begin in het lege NEO scherm een Vakantie-zoekopdracht met Actie <G>. Geef de reisorganisator, het aantal personen en de vluchtroute als aanbieding aan en vul de reisdatum in de velden "van/tot" in. Druk hierna op "Enter".

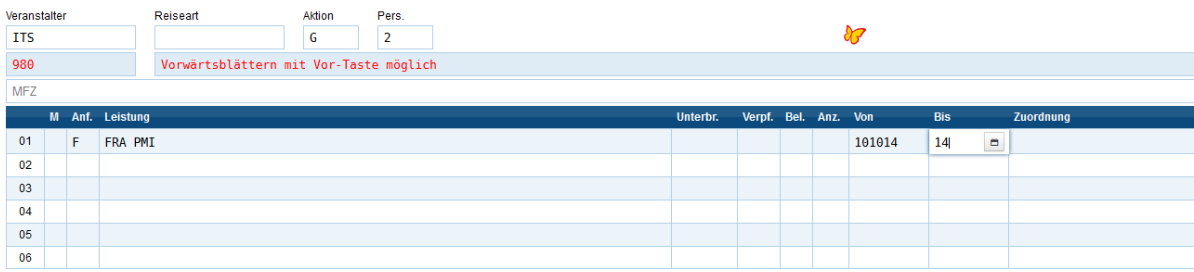

Vervolgens verschijnt een lijst met mogelijke vakanties:

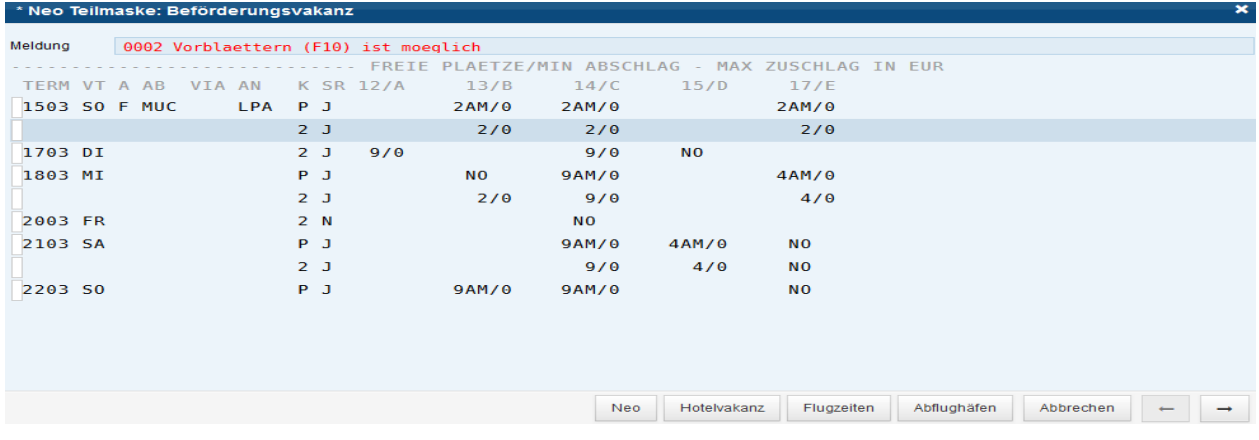

Hier kunnen nu de gewenste dag van vertrek en de lengte van de vakantie geselecteerd worden.

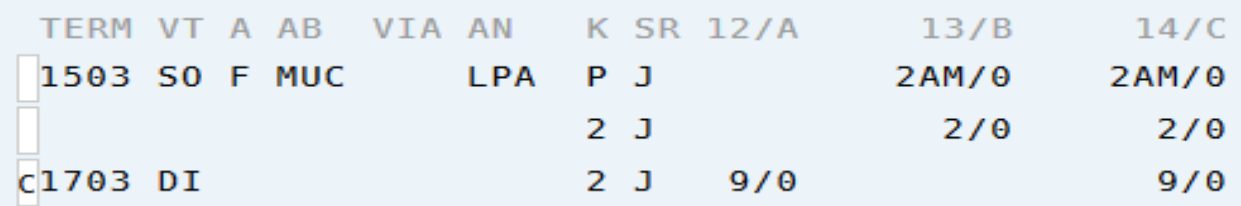

Vervolgens op Vluchttijden klikken.

Hier zijn nu de beschikbare vluchten en de vrije plaatsen te zien:

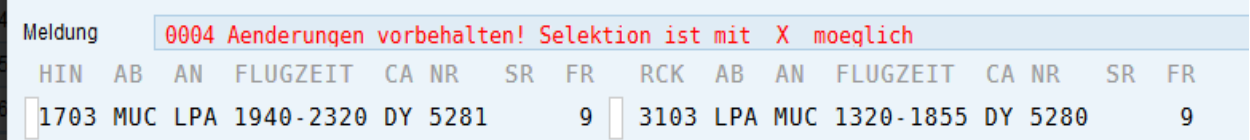

#### **2. Hotelvakantie met Actie <H>**

Na het selecteren van een vlucht kan er naar een hotel worden gezocht . Tik in de tweede aanbiedingsregel de letter <H> en in het veld Aanbieding de hotelcode. (hotelcoderingen kunnen in GIATA worden gevonden) In het veld Accommodatie geeft u nu de code voor de kamer en de verzorging in. Na het invoeren van de gegevens start u het aanvragen met "Enter".

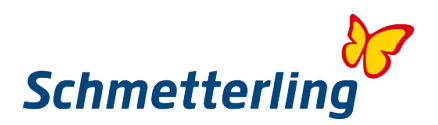

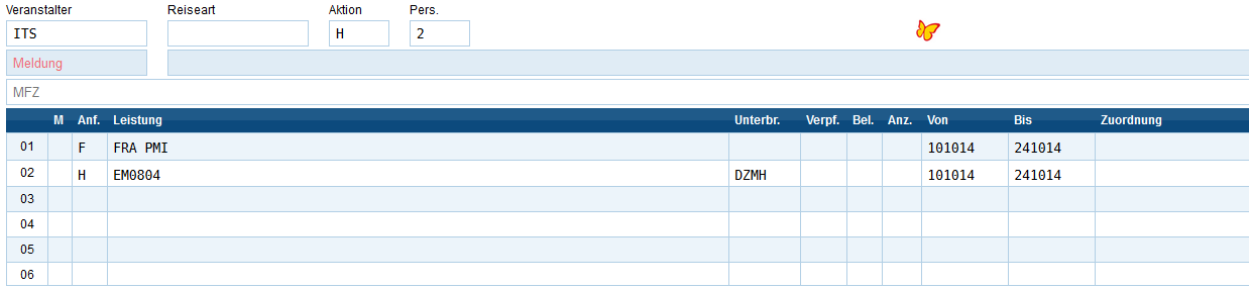

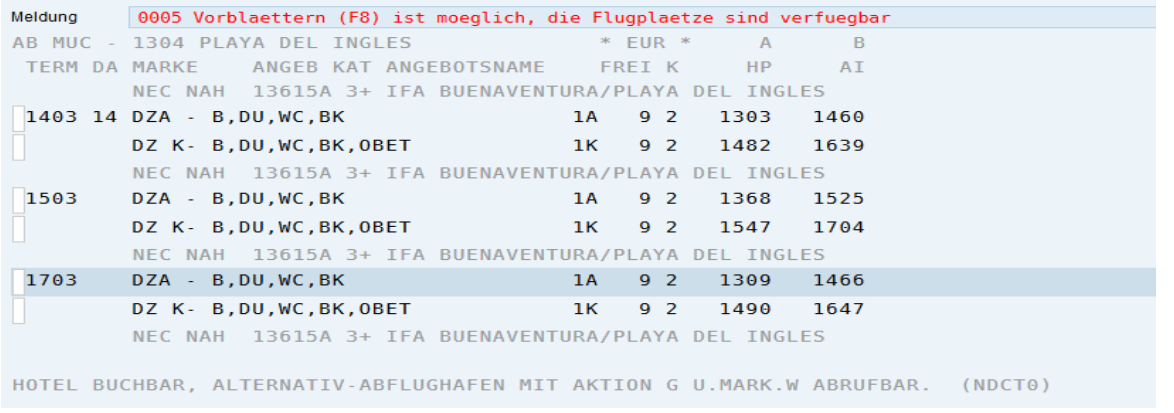

In het antwoordveld verschijnt een lijst met mogelijke vakanties, die door het selecteren met de betreffende letters kunnen worden opgevraagd

#### **3. Boekingsaanvragen met Actie <BA>**

Controleer prijs en mogelijkheid van boeken door een boekingsverzoek met Actie <BA>. Indien beschikbaar, krijgt u de melding "Boeken mogelijk. Actie <B> gebruiken a.u.b.".

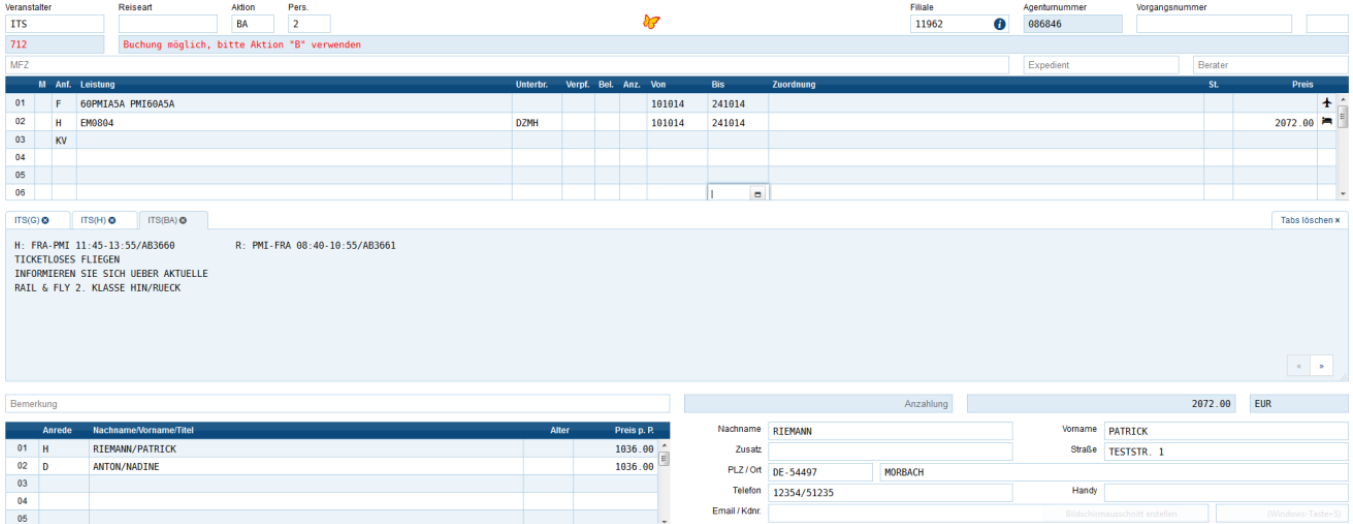

#### **4. Reisverzekering**

Veel reisorganisatoren bieden u op dit punt een reisverzekering aan. Mocht dit het geval zijn, blokkeert u dan in eerste instantie de toevoeging van een verzekering. Zet in plaats hiervan in de verzekeringsregel de vermelding Dienst <KV>.

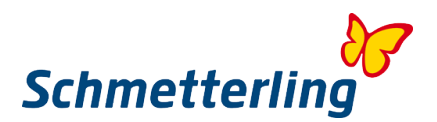

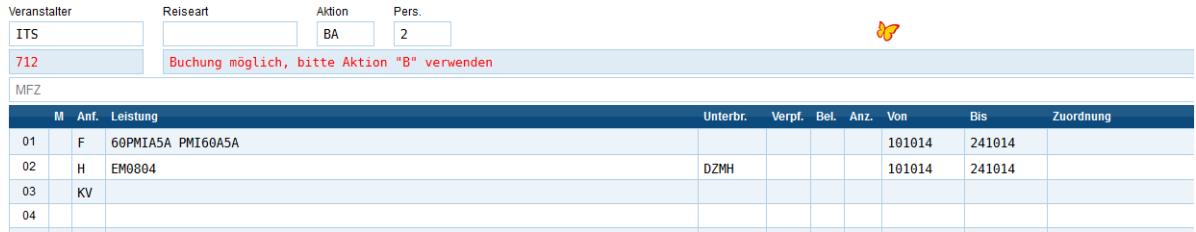

Nederlandse en Belgische reisbureaus kunnen geen Duitse verzekeringen afsluiten. De verzekerden dienen namelijk in het land van de afgesloten verzekering te wonen. Dus ALTIJD KV invullen.

#### **5. Boeken met actie BR, B, BC**

Kies een van de volgende Acties om het boeken af te sluiten.

Actie <B > om de reis te boeken.

Actie <BC> om de reis na bevestiging (Confirmation) door een reisorganisator te boeken. Deze aanwijzing wordt aangegeven in het veld Opmerkingen, indien er een erratum of andere belangrijke informatie eerst gelezen en bevestigd dient te worden, voor de boeking wordt gemaakt.

Aanwiizing:

Na alle Acties verschijnt de statusmelding OK in de informatieregel, met daarbij een reserveringsnummer. Noteer dit nummer altijd! U kunt de reisbevestiging op elk gewenst moment printen. Gebruik na een succesvolle boeking de Actie <DR>.

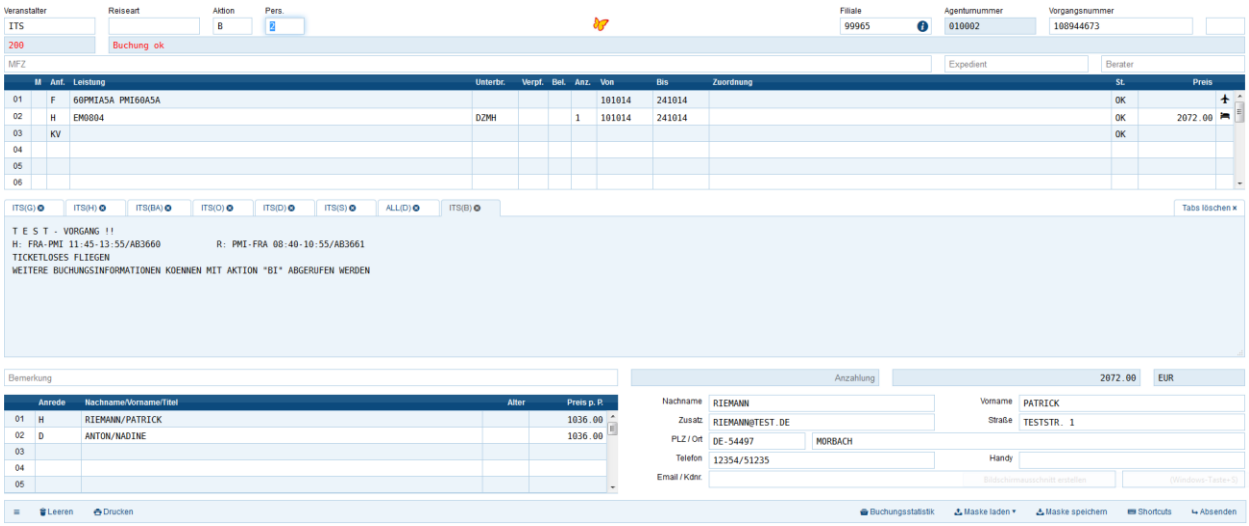

#### *Neo Boekingsstatistiek:*

De boekingsstatistiek heeft meerdere voordelen:

- U kunt in één oogopslag de laatste 10 boekingen en/of wijzigingen zien en per klik meteen weergeven in NEO.

- De boekingsstatus van onderboekingen wordt weergegeven.
- Er wordt weergegeven welke medewerker de boeking heeft gemaakt.

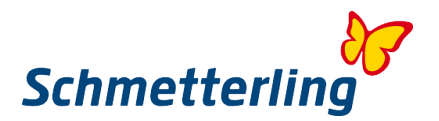

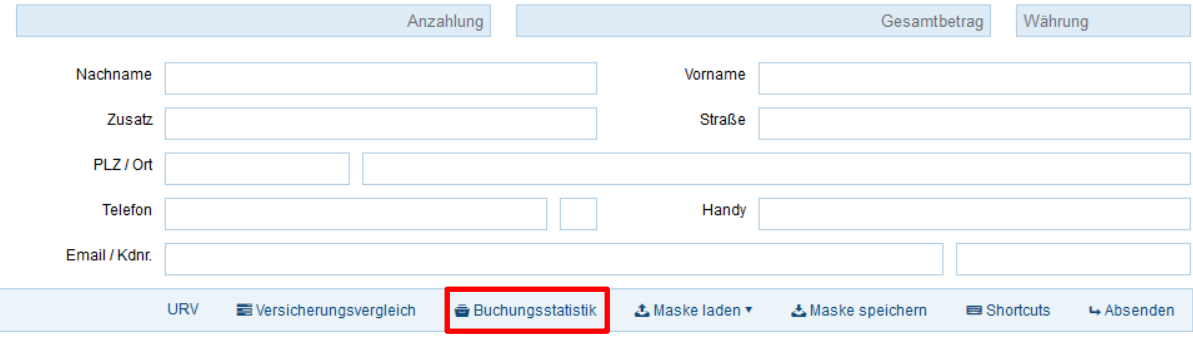

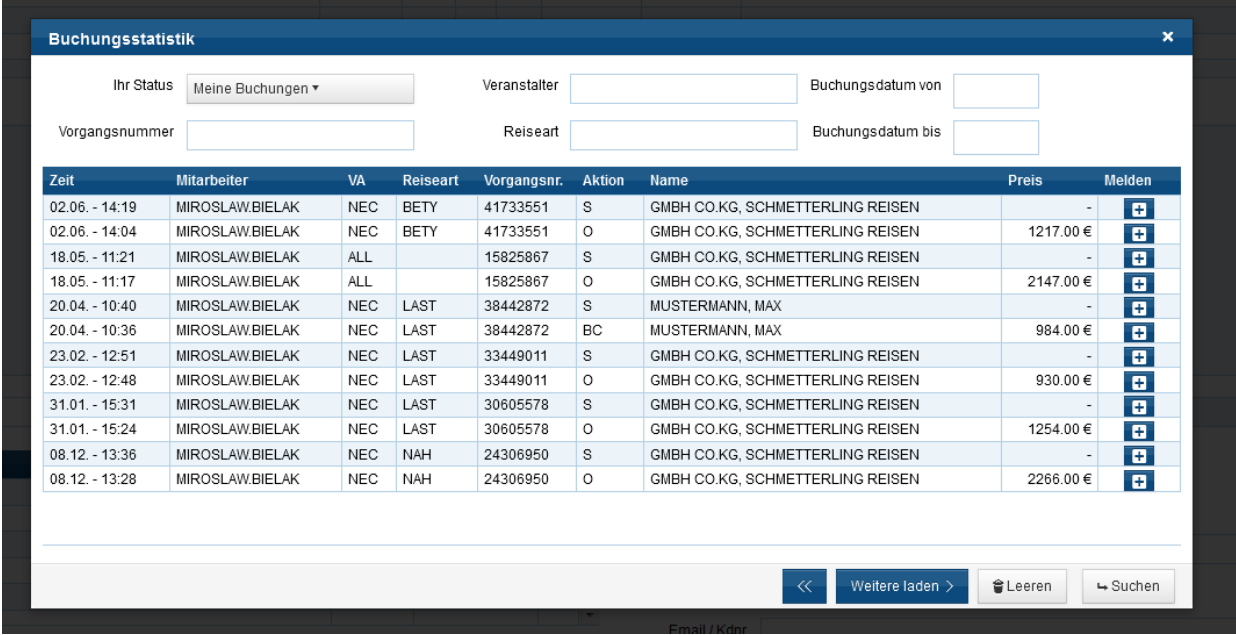

Als alternatief is het mogelijk om in XENA een boekings-opdracht te sturen via het boekingsformulier.

Op het moment dat u een beschikbare aanbieding in XENA heeft gevonden, kunt u het boekingsformulier openen door op de pijl naast de knop "Boeken" te klikken.

Voer vervolgens de vereiste gegevens in en klik op **Nu boeken**. Onze medewerkers in het boekingscentrum ontvangen uw aanvraag en maken de boeking in het CRS-systeem. Prijzen en beschikbaarheid zijn onder voorbehoud van eventuele tussentijdse veranderingen.

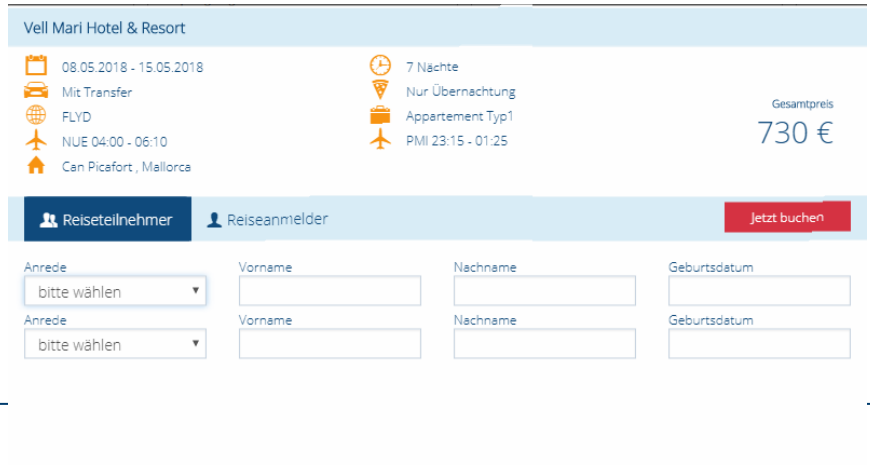

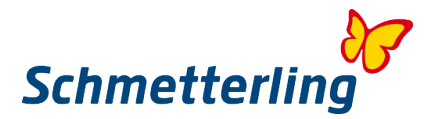

#### **Belangrijk:**

In het geval van RBI, voer dan altijd Schmetterling als reisaanmelder in. Er bestaan een paar uitzonderingen, bijvoorbeeld: in sommige gevallen bij de Thomas Cook Group, waar de reis aanmelder automatisch wordt veranderd.

**Tip:**

Voor het gebruik van Schmetterling NEO raden wij u aan een van onze cursussen te bezoeken. Bij vragen en wensen over onze cursussen, Kunt u contact opnemen met onze Schmetterling Academy team:

T + 49 (0) 91 97,62 82-132 of per e-mail op [Akademie@schmetterling.de](mailto:akademie@schmetterling.de)

Een inleidende (Duitstalige) video met de eerste stappen van NEO is ook beschikbaar op YouTube: [Https://www.YouTube.com/Channel/UCRhmA65YrNVK8-TN9PeLsMw](https://www.youtube.com/channel/UCRhmA65YrNVK8-TN9PeLsMw)

**2.3 Onderboeking**

Onder de button "Mijn gegevens/Reisorganisator/Assortiment" is het de bedoeling dat u **alle** eigen agentuurnummers invoert. Alleen dan profiteert u optimaal van de gunstige voorwaarden van de raamovereenkomsten tussen Schmetterling en de reisorganisatoren. Bij touroperators waar u geen eigen agentschap heeft, wordt via de samenwerkingscentrale, automatisch, de mogelijkheid van onderboeking voor u ontgrendeld.

Bij het geval van een "onderboeking" boekt u de reizen van de touroperator op het agentschap van Schmetterling. Dit betekent dat alle vragen met betrekking op deze boekingen alleen via de Schmetterling samenwerkingscentrale lopen. **Direct contact met de Touroperator is niet toegestaan!**

Bij alle vragen met betrekking tot boekingen, wijzigingen en annuleringen kunt u contact opnemen met ons Schmetterling Service Center: [toeristisch@rctibv.com](mailto:toeristisch@rctibv.com) of onder T 0031-475-691682

Na een succesvolle vrijstelling door Schmetterling, kunt u onder het agentschap van Schmetterling reserveren in NEO of per schriftelijke boekingsaanvraag aan ons Schmetterling Service Center sturen, dan zal een van onze collega's de boeking voor u maken. Voor elke boeking krijgt u de afgesproken commissie; deze is afhankelijk van de geboekte touroperator.

Meer informatie met betrekking tot de commissies vindt u hier: [Commisie afrekeningen](http://wiki.schmetterling-argus.de/display/IR/Abrechnung+der+Provision)

**Belangrijk:** Het is noodzakelijk om boekingen die gemaakt zijn in andere reserveringssystemen zoals TUI Iris Plus meteen aan ons te melden per email aan: [toeristisch@rctibv.com](mailto:toeristisch@rctibv.com) Let op: U bent verplicht deze boekingen schriftelijk aan ons te melden.

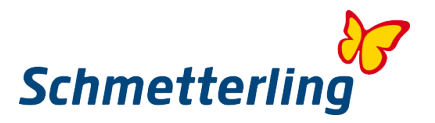

Boekingen die gemaakt zijn via uw eigen agentschap bij een touroperator hoeft u niet aan ons te melden.

**2.4 Melding Agentschap**

**Zo werkt het aanmelden van uw eigen agentschappen via het Schmetterling Platform**

Onder de button "Mijn gegevens/Reisorganisator/Assortiment" voert u al uw eigen agentschapsnummers in. Alleen op die manier kunt u profiteren van de gunstige voorwaarden van de raamovereenkomsten die Schmetterling is overeengekomen met de reisorganisatoren. Bij reisorganisatoren waar u geen eigen agentschap heeft, wordt via de samenwerkingscentrale, automatisch, de mogelijkheid van onderboeking voor u ontgrendeld. In het eerste overzicht ziet u "Mijn assortiment" staan. Daar vindt u alle touroperators waar u al een agentschap heeft, of waarvoor een onderboeking-ontgrendeling geldt.

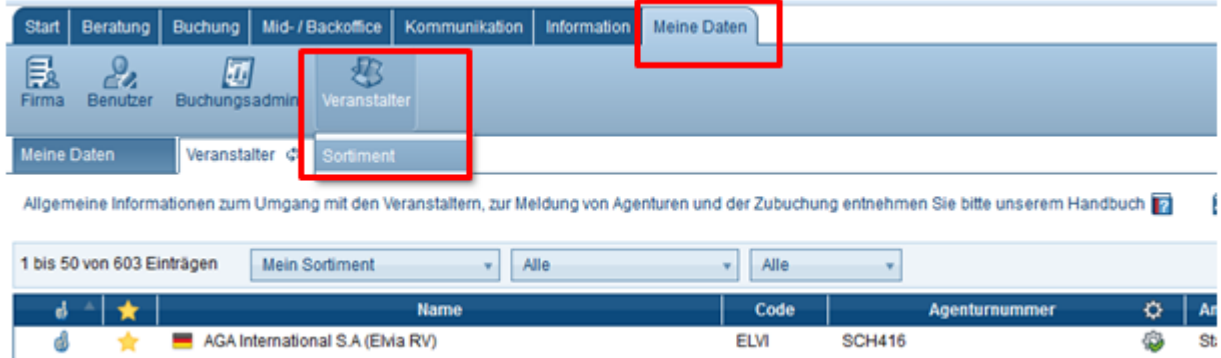

Om alle beschikbare reisorganisatoren te zien, klikt u op "Alle"...

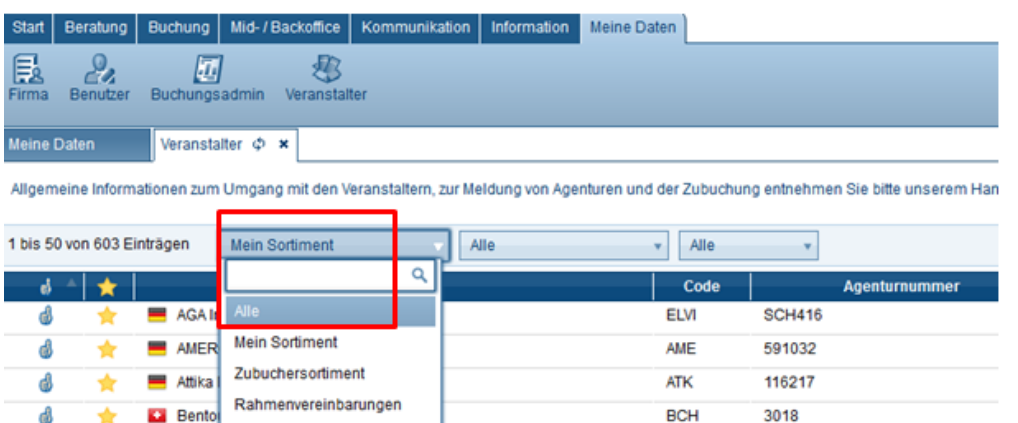

Geeft u, om onjuiste boekingen te voorkomen, altijd alle eventuele wijzigingen in uw agentschappen onmiddellijk aan ons door. Het omzetten van boekingen is niet mogelijk.

Voor vragen over melding van agentschappen kunt altijd contact met ons opnemen via telefoonnummer +49 09197 6282 630 of stuur een e-mail naar [Agenturdatenpflege@schmetterling.de.](mailto:agenturdatenpflege@schmetterling.de)

Werkt u met het systeem " SMG Argus Mid-/Backoffice" dan kunt u individuele reisorganisatoren zonder agentschap alleen met de knop

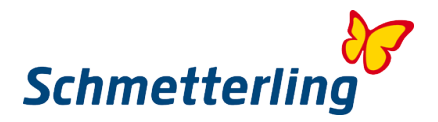

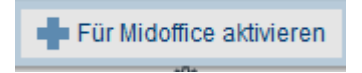

aan uw assortiment toevoegen.

Agentschap opnemen in uw assortiment.

Om nieuwe agentschappen te melden gaat u eerst naar een bepaalde touroperator (Deze kunt u zoeken via het zoekveld) en kiest u "Agentschap melden". Het is ook mogelijk om in de rechterbovenhoek op + Reisbureau/Touroperator/Dienstverlener te klikken.

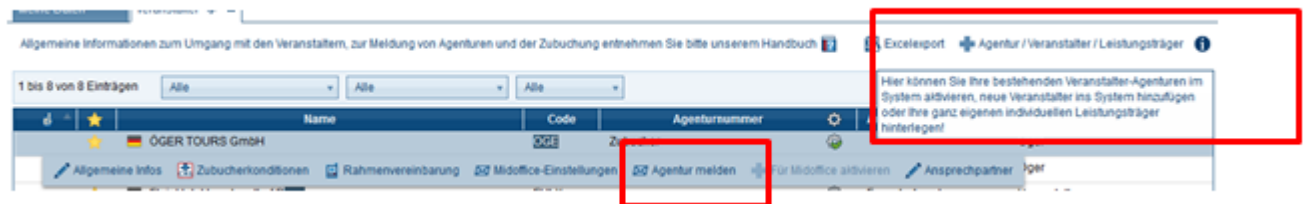

Er opent een formulier waar u nieuwe agentschappen toevoegen kunt. In het zoekveld kunt u de gewenste touroperator selecteren en dan de juiste gegevens invullen. Met de knop "Nu activeren" wordt de wijziging aan ons doorgegeven. U kunt ook meer dan één agentschap aanmelden en alles via de knop "Nu activeren" aan ons doorgeven.

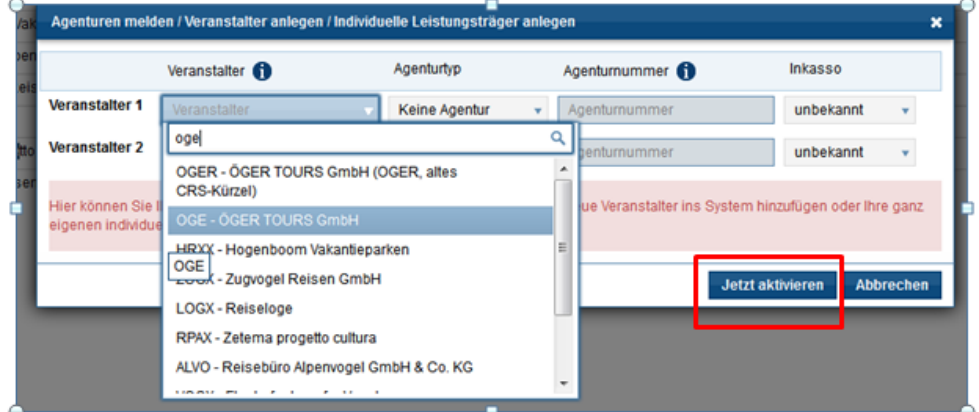

In dit formulier kunt u ook nieuwe touroperators of individuele dienstverleners toevoegen (alleen voor uw kantoor zichtbaar), die u in het overzicht "Alle" niet kan vinden. Vul alle noodzakelijke velden in en verstuur de gegevens met "Nu activeren".

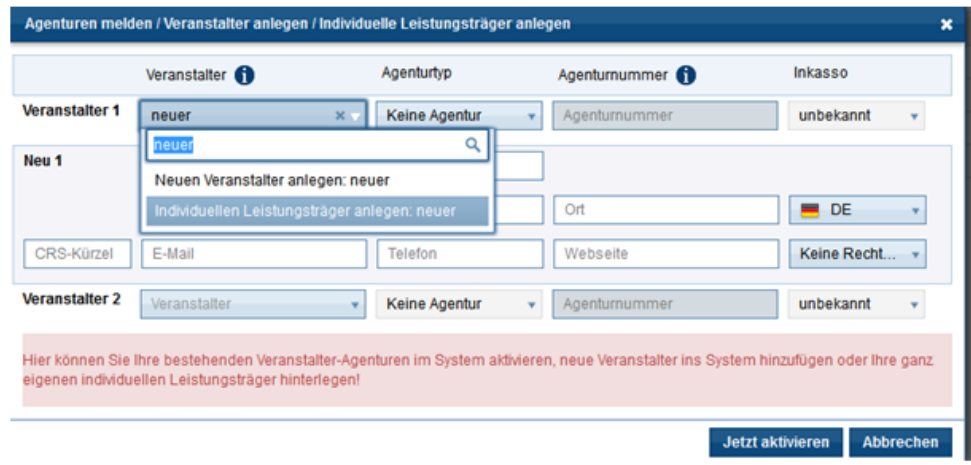

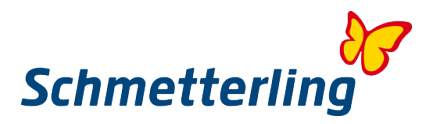

Als u een bestaand agentschap wilt blokkeren, omdat het agentschap niet meer bestaat, klikt u dan op de betreffende touroperator en selecteer "Agentschap blokkeren":

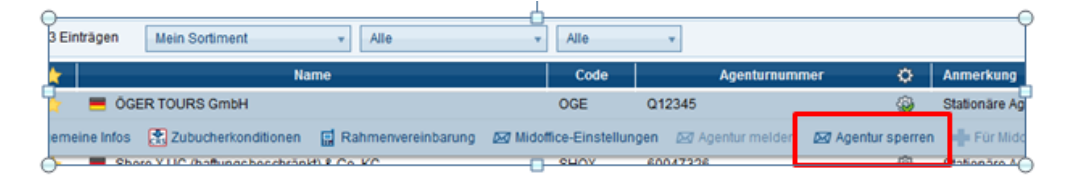

Geef nieuwe agentschappen zo snel mogelijk aan ons door. Aan de hand daarvan kunnen we de ontgrendeling in uw systeem actualiseren. Het duurt tenminste 24 uur om wijzigingen aan te passen.

Voor alle reisorganisatoren, waarvoor bij ons geen eigen agentschap is aangemeld, wordt via Schmetterling automatische een ontgrendeling van de mogelijkheid van onderboeken gecreëerd. De hiervoor geldende voorwaarden worden dan van kracht.

# <span id="page-31-0"></span>**3. Andere functies 3.1 Brochuretool**

Schmetterling International Reisbureau coöperatie biedt u de mogelijkheid om gratis brochures te bestellen van touroperators waarbij u niet als agentschap bent aangesloten. De daarvoor benodigde Schmetterling Brochuretool vindt u in Schmetterling Platform, onder de tab "Informatie" > "Brochures bestellen"

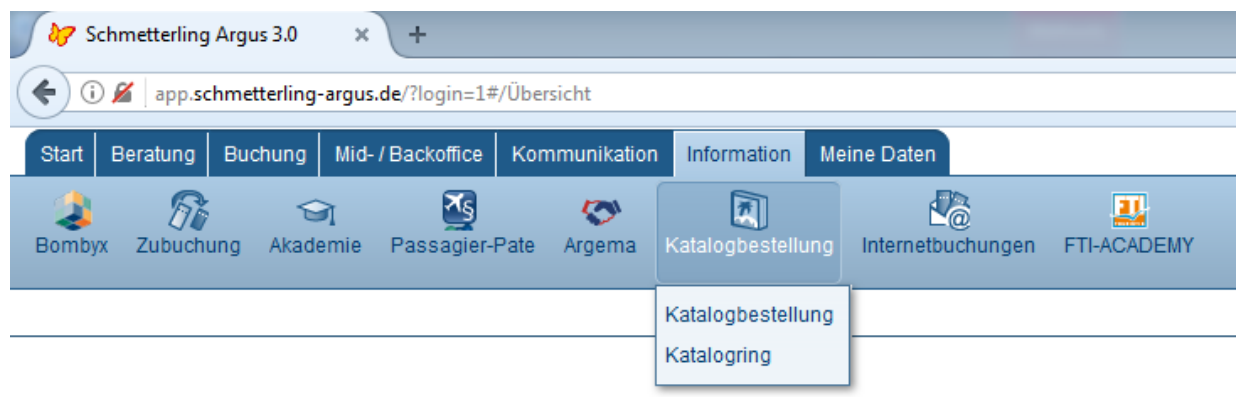

In het overzicht staan alle brochures die u kunt bestellen. Brochures van de reisorganisatoren, bij wie u een eigen agentschap heeft, kunnen niet worden besteld.

Om de gewenste brochures te bestellen, klikt u op het drop-down menu in het veld "Bestelhoeveelheid". Hier kunt u zowel 1 "Voorbeeldexemplaar" als een onbepaald aantal titels

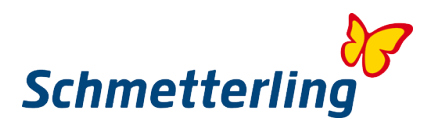

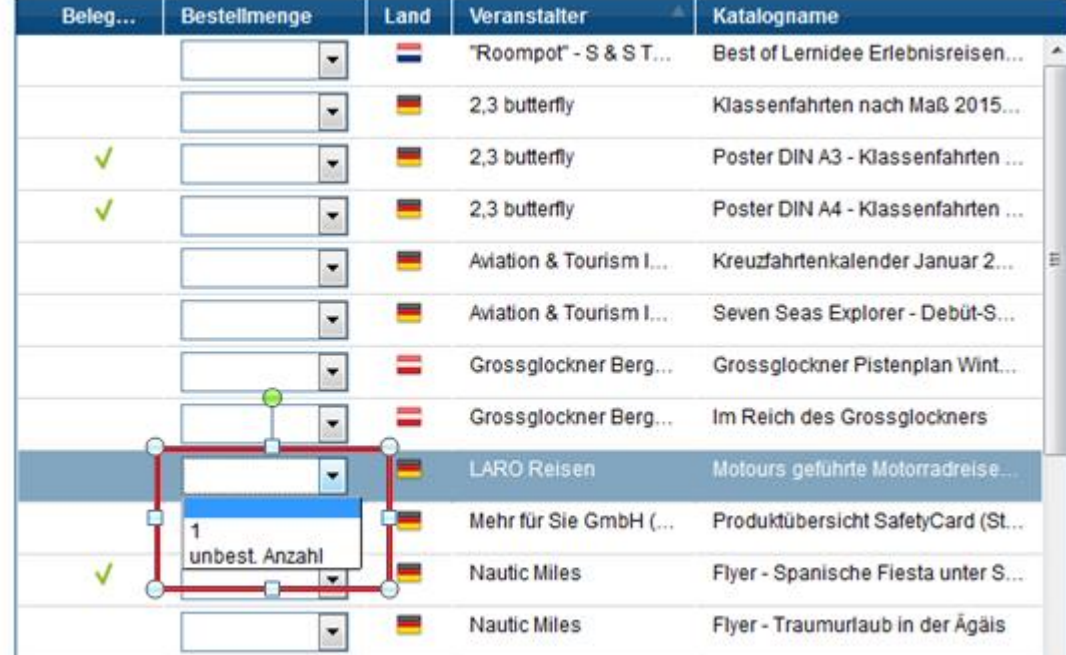

bestellen.

Klikt u op "Onbep. aantal ", dan krijgt u het maximale aantal brochures toegewezen (afhankelijk van de voorraad). In sommige gevallen (afhankelijk van de voorraad) kunt u het exact gewenste aantal aangeven.

U bevestigt uw bestelling door te klikken op de knop "Bestellen" helemaal onder in het beeld.

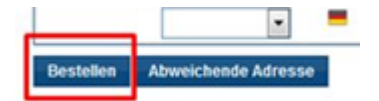

Als u echter de bestelde catalogi op een ander adres wenst te ontvangen, vindt u de knop "afwijkend adres", ook hieronder.

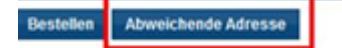

Via deze button kunt u een ander afleveradres ingeven. Hierna klikt u op Bestellen.

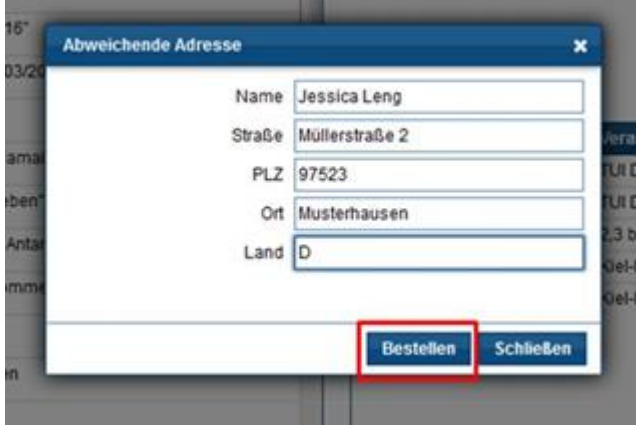

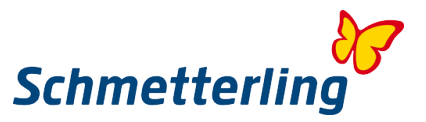

U ontvangt in beide gevallen een bevestiging dat wij uw bestelling hebben ontvangen.

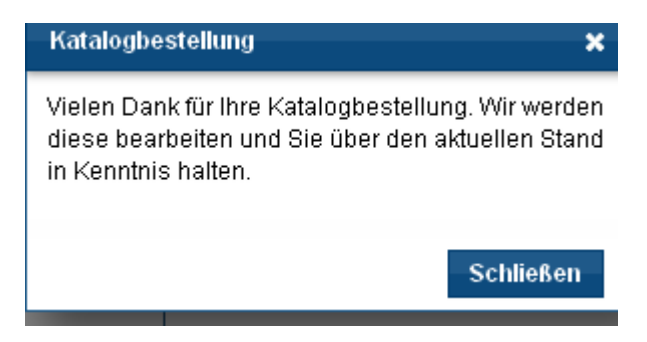

Houdt u er rekening mee dat de brochures die u heeft besteld daarna voorlopig niet meer door u besteld kunnen worden. Pas nadat de bestelling is verwerkt en geleverd, kan de brochure weer opnieuw worden besteld.

Op de bestelpagina kunt u zien welke brochures u besteld heeft, incl. de besteldatum. Is de brochure door ons verstuurd, dan wijzigt de bestelstatus van "Wordt verwerkt" in "Verstuurd".

We zijn voortdurend op zoek naar nog betere methoden om onze partners op een optimale manier te voorzien van de gewenste brochures. Helaas krijgen wij van niet van alle reisorganisatoren voldoende exemplaren. We kunnen dan ook niet altijd garanderen, dat een brochure die u wilt hebben nog beschikbaar is. We willen daarom uw hulp vragen om onze brochuretoezending te optimaliseren, door deel te nemen in onze Schmetterling Brochuregroep.

**Houdt u er ook rekening mee dat u tijdens piekperiodes voor winter- en zomerbrochures soms wat langer moet wachten. In andere gevallen ontvangt u de door u bestelde brochures binnen enkele dagen**

<span id="page-33-0"></span>Stuurt u ons, voor meer informatie over uw brochurebestelling, of bij zeer dringende **bestellingen of vragen, a.u.b. een e-mail: kataloge@schmetterling.de of bel ons op: 0049-9197 6282 – 100.**

**3.2 Mid-/BackOffice**

Het Mid-/BackOffice wordt gebruikt voor beheren van klantgegevens en reserveringen

#### **Waar kan ik de contactgegevens vinden bij eventuele vragen?**

Deze informatie vindt u in ons helpcentrum. Het Helpcentrum is te vinden aan de rechterkant onder het icoon **?**

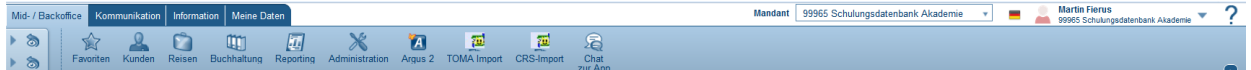

#### **Hoe maak ik een nieuwe klant aan?**

Klant aanmaken U gaat naar de button Klanten en klikt op Zo kunt u uw klant onafhankelijk van een boeking aanmaken.

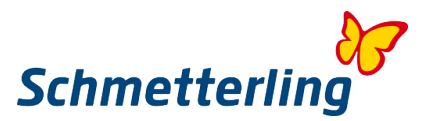

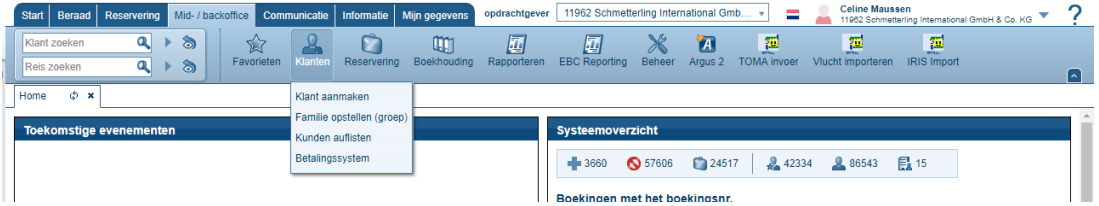

#### **Hoe zoek ik een klant?**

#### U vult in het veld:

 $\overline{\mathbf{a}}$ Kundensuche  $\delta$  $\blacktriangleright$ 

de naam van de klant in. De zoekactie wordt automatisch gestart. U kunt gemakkelijk de voor- en achternaam invoeren, het is ook mogelijk om op een deel van de naam te zoeken.

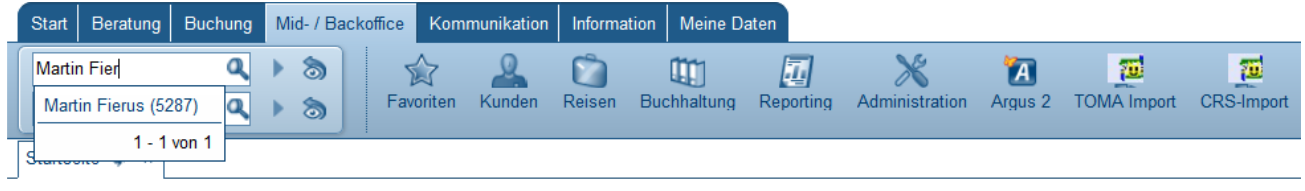

#### **Hoe kan ik handmatig een nieuwe reis aanmaken?**

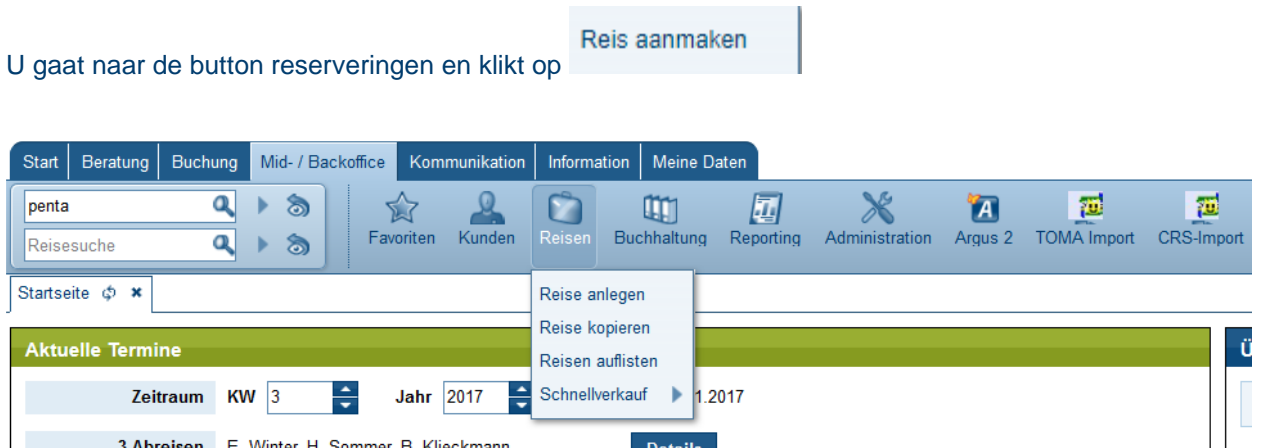

Vervolgens opent zich het gedeelte waar u handmatig uw boekingen kunt invoeren.

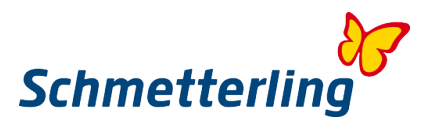

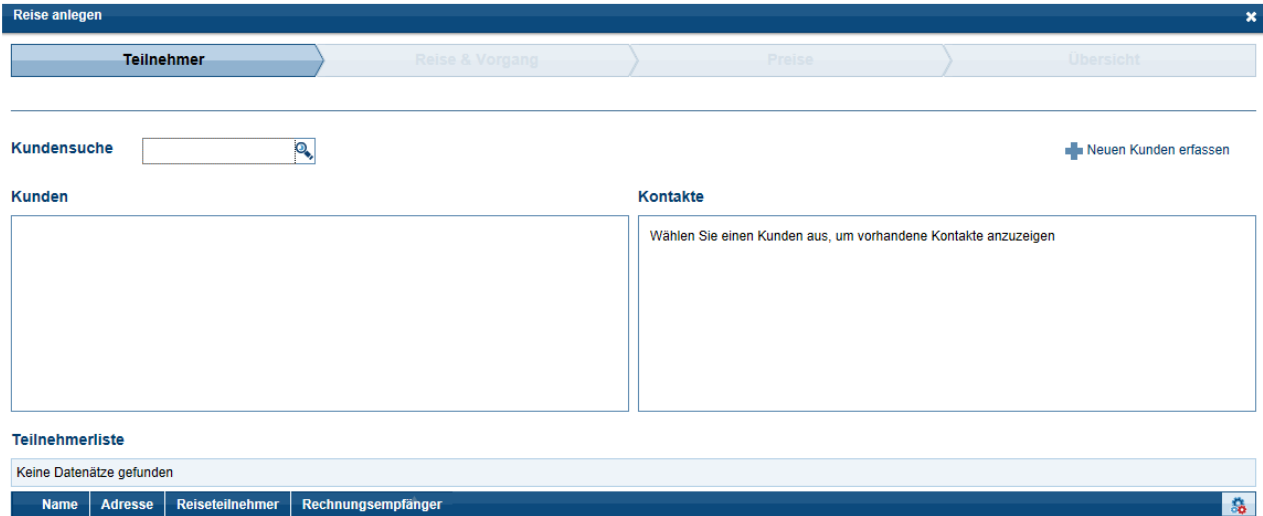

#### **Hoe zoek ik een bestaande reis?**

In het veld Reisesuche Q  $\triangleright$  a kunt u uw reizen zoeken op basis van verschillende criteria (Reserveringsnummer, touroperator, Deelnemersnaam, reis-titel, enz.) Nadat u een criterium heeft ingevoerd, drukt u op de "Enter" knop. Als het criterium uniek is, wordt de reis onmiddellijk weergegeven. Anders wordt een lijst met meerdere reizen geopend.

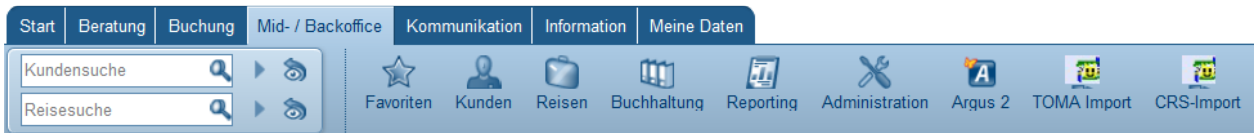

Als u op de benodigde regel klikt, wordt eronder een menu geopend.

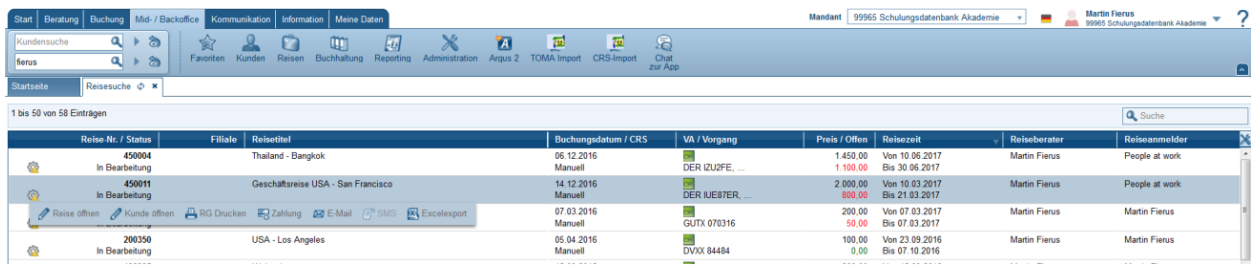

#### **Tip :**

Voor het gebruik van Argus mid- en BackOffice raden wij u aan een van onze cursussen te bezoeken. Bij vragen en wensen over onze cursussen, Kunt u contact opnemen met onze Schmetterling Academy team:

T + 49 (0) 91 97,62 82-132 of per e-mail op [Akademie@schmetterling.de](mailto:akademie@schmetterling.de)

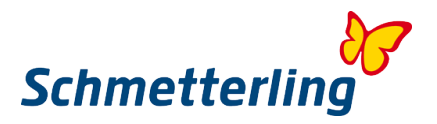

#### **3.3 Handboek**

<span id="page-36-0"></span>U vindt het Nederlandstalige handboek op uw Schmetterling platform onder het tabblad Start - Handboek. Daar vindt u alle Systeemhandleidingen, boekingsinstructies en informatie om uw dagelijkse werk gemakkelijker te maken. U kunt het handboek gemakkelijk doorzoeken door rechtsboven in het zoekveld een trefwoord in te vullen.

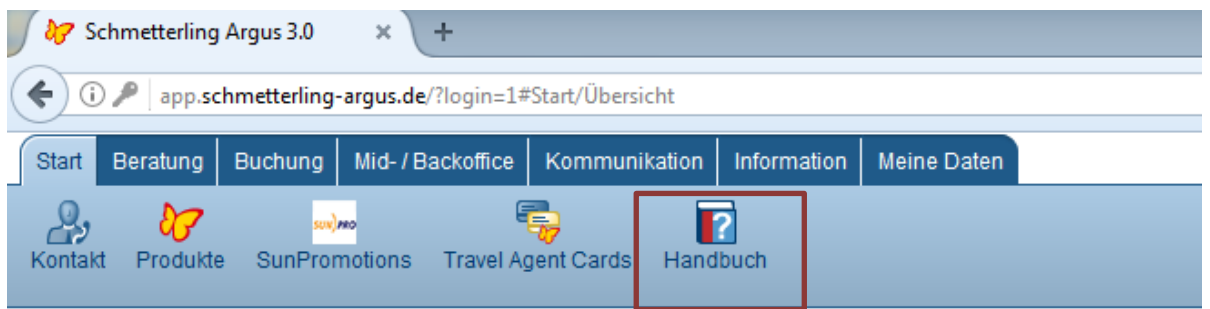

<span id="page-36-1"></span>Het handboek wordt in een apart tabblad geopend en kan ook via deze [link](http://wiki.schmetterling-argus.de/display/IR) geopend worden.

**3.4 Academie**

In het Schmetterling Platform vindt u alle informatie over onze Schmetterling Academie onder het tabblad informatie – Academie.

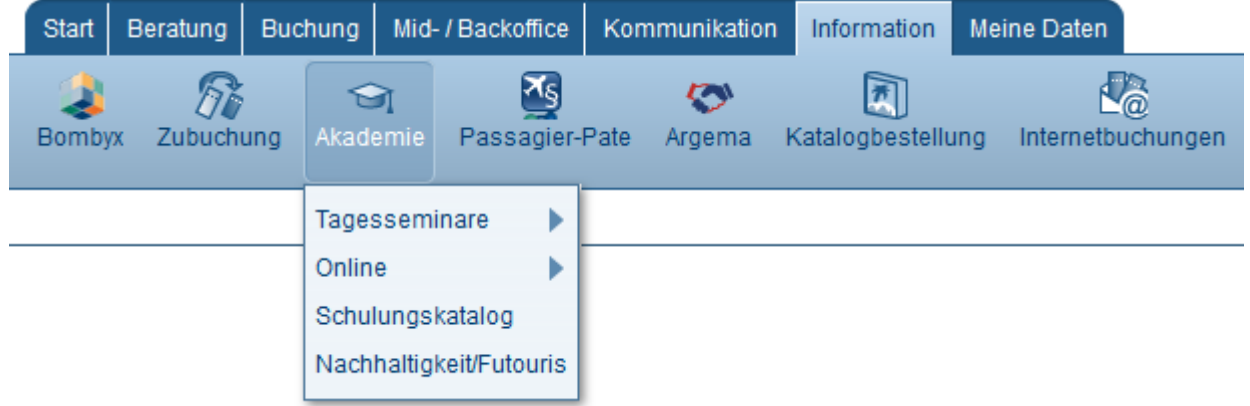

Door op het veld "Academie" te klikken opent een overzicht van alle actuele cursussen.

Voor cursussen binnen Nederland ontvangt u aparte uitnodigingen per email.

Als u vragen of verzoeken heeft, neem dan contact op met onze Schmetterling Academie team: Per telefoon: + 49 (0) 91 97,62 82-132 of per e-mail op [Akademie@schmetterling.de](mailto:akademie@schmetterling.de)

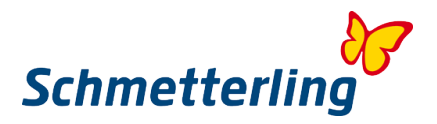

# <span id="page-37-0"></span>**4. Functies met beperkte toegangsrechten**

Voor sommige functies zijn speciale toegangsrechten vereist die over het algemeen alleen aan de eigenaar of manager worden toegewezen. Hieronder valt onder andere de functies Gebruiksbeheer en de toegang op de commissie afrekeningen.

<span id="page-37-1"></span>Deze functies bevinden zich onder het tabblad 'Mijn Gegevens'

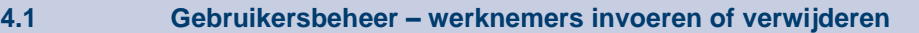

Medewerkers in een kantoor kunnen door de eigenaar/manager worden beheerd. Via het Schmetterling Platform onder Mijn gegevens- bedrijf - gebruiksbeheer.

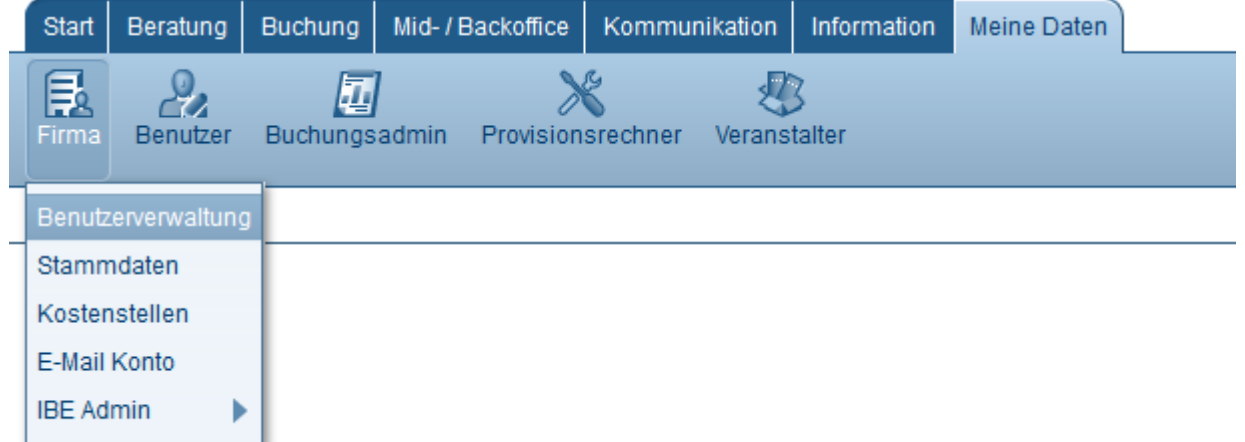

#### **Een nieuwe werknemer maken:**

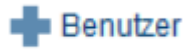

Hiermee opent zich een veld waarin de werknemersgegevens moeten worden ingevoerd:

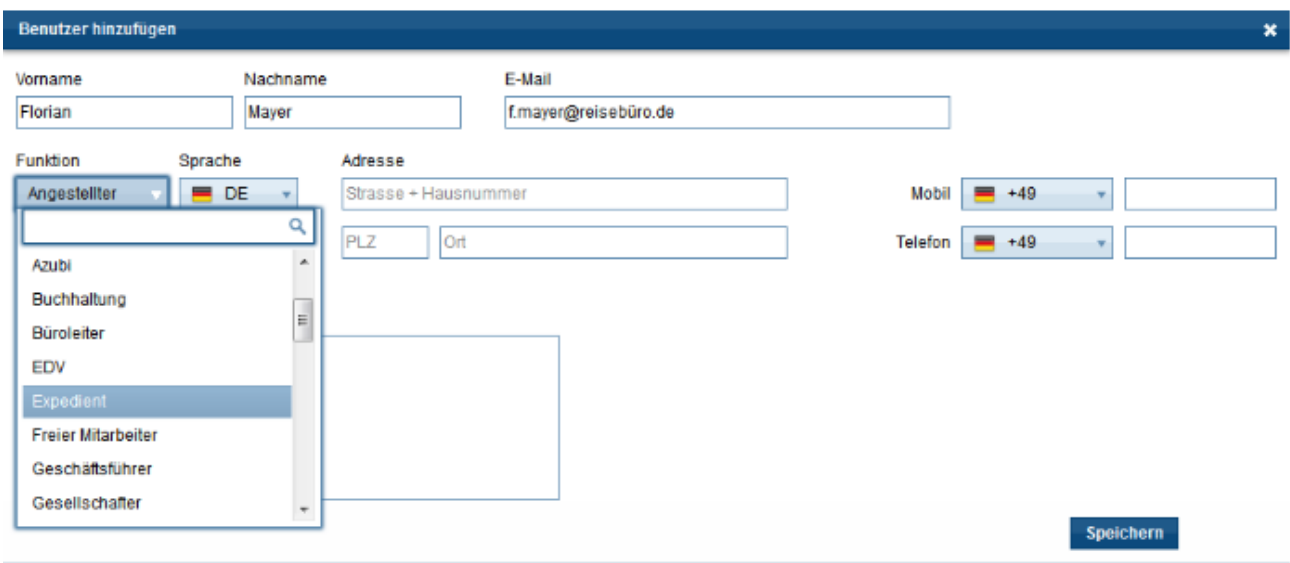

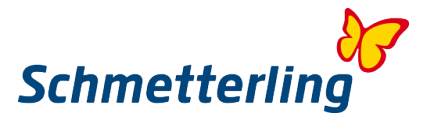

Via de knop Opslaan stuurt u de medewerkergegevens aan ons. De medewerker wordt actief zodra dit door ons wordt bevestigd.

#### **Een medewerker bewerken of verwijderen:**

In de tool Gebruikersbeheer klikt u eerst op de desbetreffende medewerker en vervolgens op bewerken.

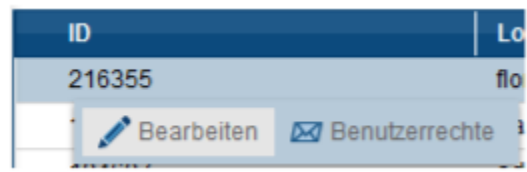

Het volgende veld wordt geopend:

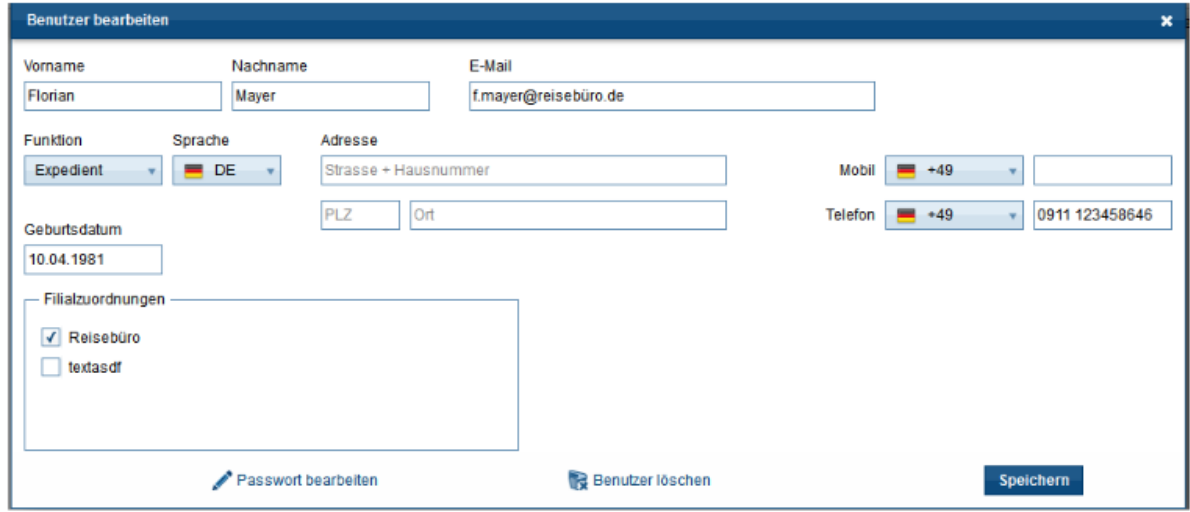

De ontbrekende gegevens kunnen aangevuld of gewijzigd worden. Het is niet mogelijk om een oude medewerker te overschrijven door een nieuwe medewerker. De oude medewerker moet worden verwijderd en de nieuwe volledig nieuw worden aangemaakt.

#### **Gebruikersrechten van de medewerkers aanpassen**

De eigenaar of manager kan de gebruikrechten per medewerker individueel aanpassen. Om dit te doen, selecteert u de werknemer en daarna "Gebruikersrechten"

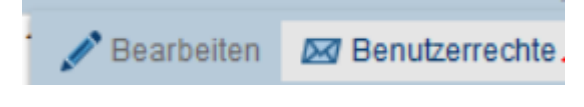

Er wordt een veld geopend waarin alle rechten worden vermeld. Door het selecteren van het vakje worden de rechten van de medewerker aangepast.

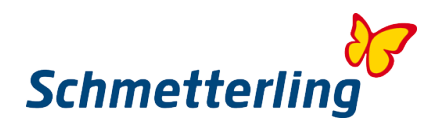

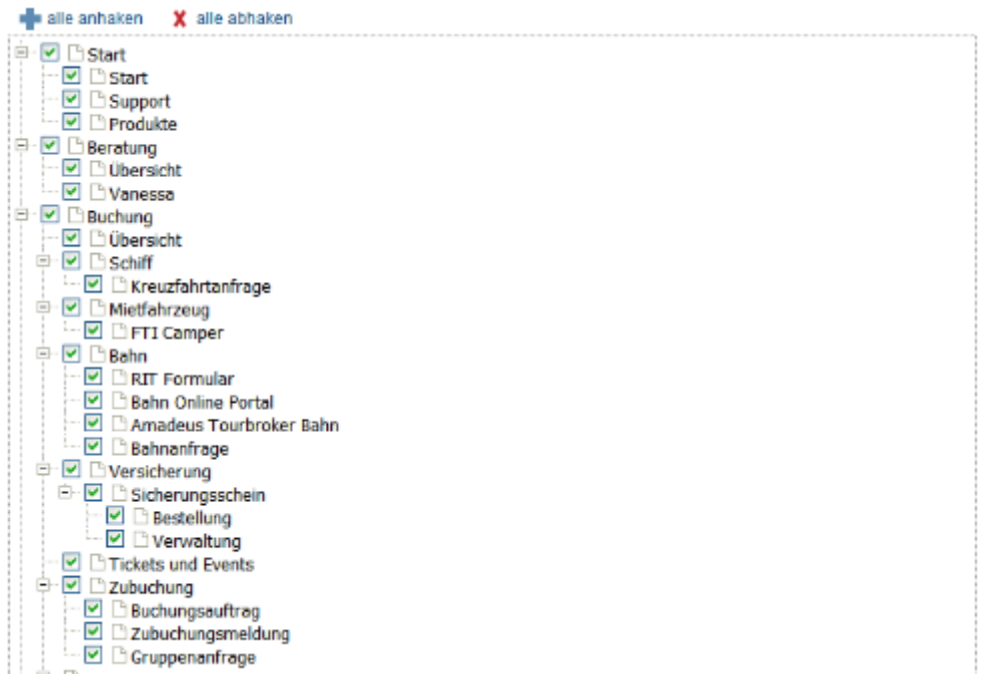

<span id="page-39-0"></span>Als u vragen of verzoeken heeft, neem dan contact op met onze Schmetterling stamgegevens team onder [Stammdatenpflege@schmetterling.de](mailto:stammdatenpflege@schmetterling.de;%20agenturdatenpflege@schmet) of neem contact op met onze technische ondersteuning op: (0049) 9197,62 82-610 of per e-mail naar [Technologie@schmetterling.de](mailto:technologie@schmetterling.de)

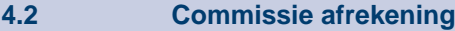

Onder het tabblad "Mijn Gegevens" vindt u ook de commissie afrekeningen.

**Commissie afrekeningen**  Hier worden alle commissie afrekeningen van de geselecteerde periode weergegeven. Via het drop down menu bij de kolomkoppen kunt u de zoekcriteria aanpassen, mocht u een rekening missen. 1 bis 6 von 6 Einträgen alle Abrechnungen v  $2014 -$ 

Door met de linkermuisknop op een rekening te klikken, verschijnen de volgende acties om uit te kiezen:

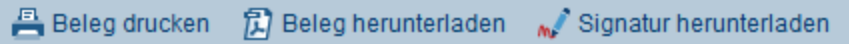

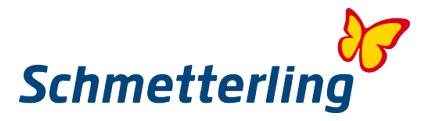

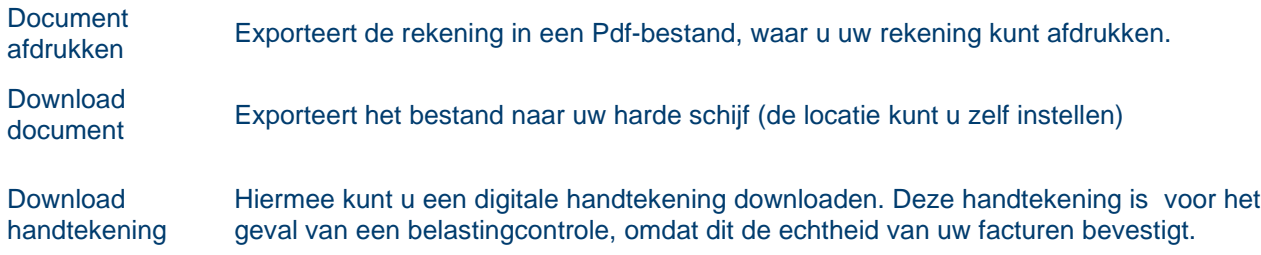

#### **Facturen/creditnota**

Hier worden al uw facturen en creditnota's van de ingestelde periode weergegeven. Via de drop down menu bij kolomkoppen kunt u veranderingen doorvoeren, mocht u een rekening missen.

#### **Eventuele vragen**

Als u vragen heeft over facturen of creditnota's, kunt u hier een aanvraagformulier invullen:

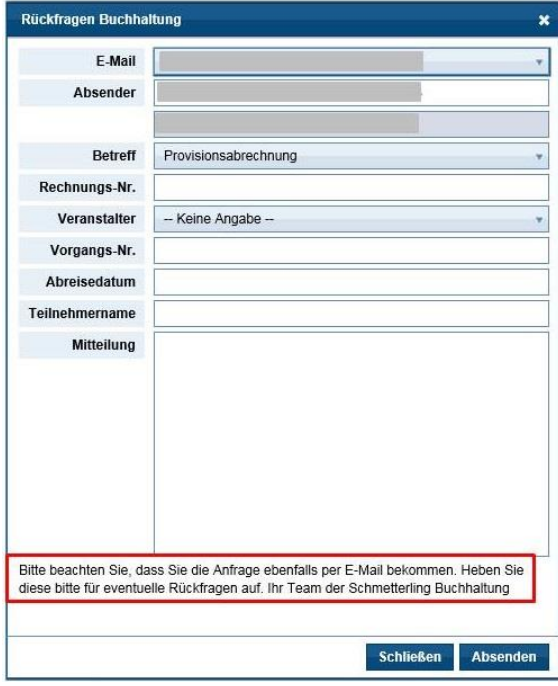

Alle velden met een rode ster **\*** zijn verplichte velden en moet worden ingevuld. In het veld "Ik heb een vraag over" kunt u een keuze maken uit de volgende afdelingen

- Commissie afrekening
- Collectieve agentuur afrekening
- Betalingstransacties
- Afrekening Techniek pakket

Zodra u klikt op **Opslaan**, wordt de aanvraag naar de geselecteerde afdeling verzonden.

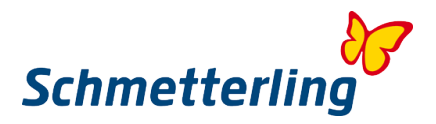

# <span id="page-41-0"></span>**5. FAQ**

#### **1. Wie of wat is Schmetterling?**

Schmetterling is een verkooponderneming die gespecialiseerd is in diensten voor reisbureaus. Wij zijn een internationaal, tot de middenstand (MKB) behorend familiebedrijf dat in Duitsland is gevestigd. Al meer dan tien jaar groeien wij sterker dan de concurrentie. Schmetterling is voor zijn partners (meer dan 3800 vestigingen in Europa) actief op de gebieden Inkoop, Verkoop en Logistiek. Wij zijn een vaste, betrouwbare factor binnen het toerisme en bezetten topposities op tal van zakelijke gebieden in de branche, hetgeen ons tot een sterke partner maakt.

Ons familiebedrijf bestaat uit de grootste onafhankelijke toeristische verkoopcoöperatie voor zelfstandige reisbureaus en ketens, een technologische tak met het eerste full-service automatiseringspakket speciaal voor reisbureaus alsmede een reisorganisatie voor groeps- en jongerenreizen. Wij zien ons zelf als leider met hart, ziel en gezond verstand. Daarom vertrouwen talloze tevreden partijen al jarenlang op ons. Of dit nu reisbureaus, consumenten, bedrijven, verkeersbureaus of touroperators/reisorganisaties zijn.

#### **2. Voordelen als lid van de Schmetterlingsamenwerking**

Onze voordelen omvatten goede overeenkomsten met meer dan 80 touroperators. Daarvan hebben wij met ca. 60 bekende toeristische aanbieders een verhoogde basisprovisie afgesproken. 58 aanbieders bieden minimaal 10% provisie!

Met meer dan 20 touroperators in het Schmetterling assortiment hebben wij een Fairplay samenwerking. Deze Fairplay touroperators zijn verplicht 5 jaar een vaste provisie uit te betalen, het behoud van de mogelijkheid om het product te verkopen en een prijs- en productgelijkheid op alle verkoopkanalen. Doel van deze maatregel is om u de jaarlijkse discussies over de provisieontwikkeling te besparen en in plaats daarvan zekerheid en betrouwbaarheid te bieden.

Daarnaast geven wij onze partners de mogelijkheid om deel te nemen aan exclusieve studiereizen en aantrekkelijke aanbiedingen.

#### **3. Wat moet ik doen als ik problemen heb met de Schmetterling Platform, mijn reserveringssysteem of mijn homepage?**

Neem dan contact op met onze technische afdeling: technologie@schmetterling.de

#### **4. Openingstijden van de Schmetterling**

Maandag t/m vrijdag van 09:00 uur tot 18:00 uur

#### **5. Wanneer ontvang ik mijn commissie?**

Wanneer de klant de betaling aan het reisbureau (RBI) doet, maakt u het nettobedrag van de reisprijs over naar Schmetterling. Op die manier behoudt u de commissie al.

Als de klant rechtstreeks aan de touroperator betaalt (met creditcard of bankoverschrijving), betaalt de touroperator de commissie na de terugreis van de klant aan Schmetterling. Ongeveer 5 weken na de terugreis van de klant, betaalt Schmetterling de commissie aan het reisbureau.

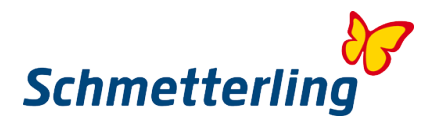

#### **6. Wat betekenen RBI en KDI?**

RBI:

De afrekening volgt in dit geval tussen u en Schmetterling, Schmetterling betaalt vervolgens aan de touroperator.

Als de betaling per RBI loopt is het belangrijk dat u in uw reserveringssysteem de Schmetterling gegevens invoert zowel bij het betalingsscherm als bij de reisaanmelder gegevens. ( Indien technisch mogelijk)

Vervolgens brengt Schmetterling u de reissom in rekening. Voor boekingen op lange termijn dient 25% van de totale reissom direct betaald te worden. Het resterende bedrag dient tenminste 4 weken voor vertrek betaald te worden. In geval van een boeking op korte termijn dient de gehele reissom direct betaald te worden.

Het is mogelijk dat Schmetterling direct van uw rekening afboekt.

KDI:

Voor boekingen met klant direct incasso hebben wij altijd de exacte adresgegevens van de klant nodig. De commissie afrekening vervolgt door Schmetterling ongeveer 5 weken na de terugreis van de klant. Houd er rekening mee dat direct incasso's een uitzondering vormen.

#### **7. Als ik hulp nodig bij het maken van een boeking, wie kan ik vragen?**

Neem contact op met onze Nederlandstalig Schmetterling Service Center: E-mail: [toeristisch@rctibv.com](mailto:toeristisch@rctibv.com) Telefoon: 0031-475-691682

#### **8. Wanneer krijg ik de reisdocumenten?**

De reisdocumenten worden door de betreffende touroperator naar het hoofdkantoor van Schmetterling gestuurd (van toepassing op de betalingsmethode RBI). Zodra wij van u de totale reissom voor de reis hebben ontvangen, zullen wij u de documenten toesturen. Mocht het zich om een boeking op zeer korte termijn handelen, kan de klant de reispapieren op de luchthaven ophalen. Houd er echter rekening mee dat sommige touroperators een vergoeding voor deze extra service in rekening brengen.

Met de betalingsmethode KDI ontvangt de klant de factuur-en reisdocumenten rechtstreeks van de touroperator.

#### **9. Wat te doen als ik geen reisdocumenten per post heb ontvangen?**

Neem op zijn laatst 2 dagen voor vertrek contact met ons op via het Schmetterling Service Center (toeristisch@rctibv.com) De documenten worden vervolgens per e-mail verstuurd of op de luchthaven klaar gelegd (indien het in een specifiek geval nodig is).

#### **10. Waar kan ik informatie vinden over bagageregels?**

Gelieve deze op te zoeken op de website van de betreffende luchtvaartmaatschappij. Inbegrepen ruimbagage staat vaak vermeld op de boekingsbevestiging of is terug te vinden met de actiecode BI.

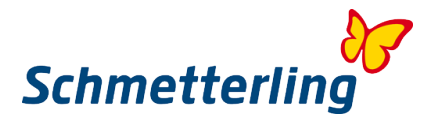

#### **11. Waar kan ik de algemene voorwaarden van een touroperator vinden?**

Gelieve dit op te zoeken op de website van de betreffende touroperator. Bij het oproepen van een boeking met actiecode D, wordt vaak de link naar de reisvoorwaarden vermeldt in het informatievlak. Ook kunnen deze teruggevonden worden in GIATA.

#### **12. Als de naam van de klant te lang is voor de adresregel (in het reserveringssysteem), wat moet ik dan doen?**

Neem dan contact op met onze service center op toeristisch@rctibv.com Gelieve de naam niet te verkorten: de touroperators brengen kosten in rekening voor latere naamwijzigingen.

#### **13. Is het mogelijk om een reservering te maken voor een grotere groep?**

Ja, gelieve het formulier "groepsaanvraag" in te vullen, dat u vindt in de Schmetterling Platform onder Reserveren → Reserveren →Groep aanvragen

#### **14. Kunt u mij informatie geven over de vraag of een klant een visum nodig heeft voor zijn reis en zo ja, of het visum inclusief is in de geboekte reis?**

Duitse touroperators mogen geen Visa uitgeven of informatie over visums verstrekken. Voor informatie kunt u contact opnemen met het desbetreffende consulaat/ambassade van het land van bestemming.

De benodigde toeristenvisa voor Kaapverdië of Dominicaanse Republiek kunnen bij enkele touroperators worden bijgeboekt.

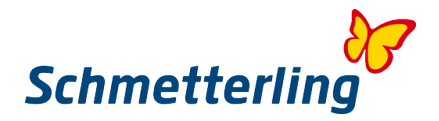

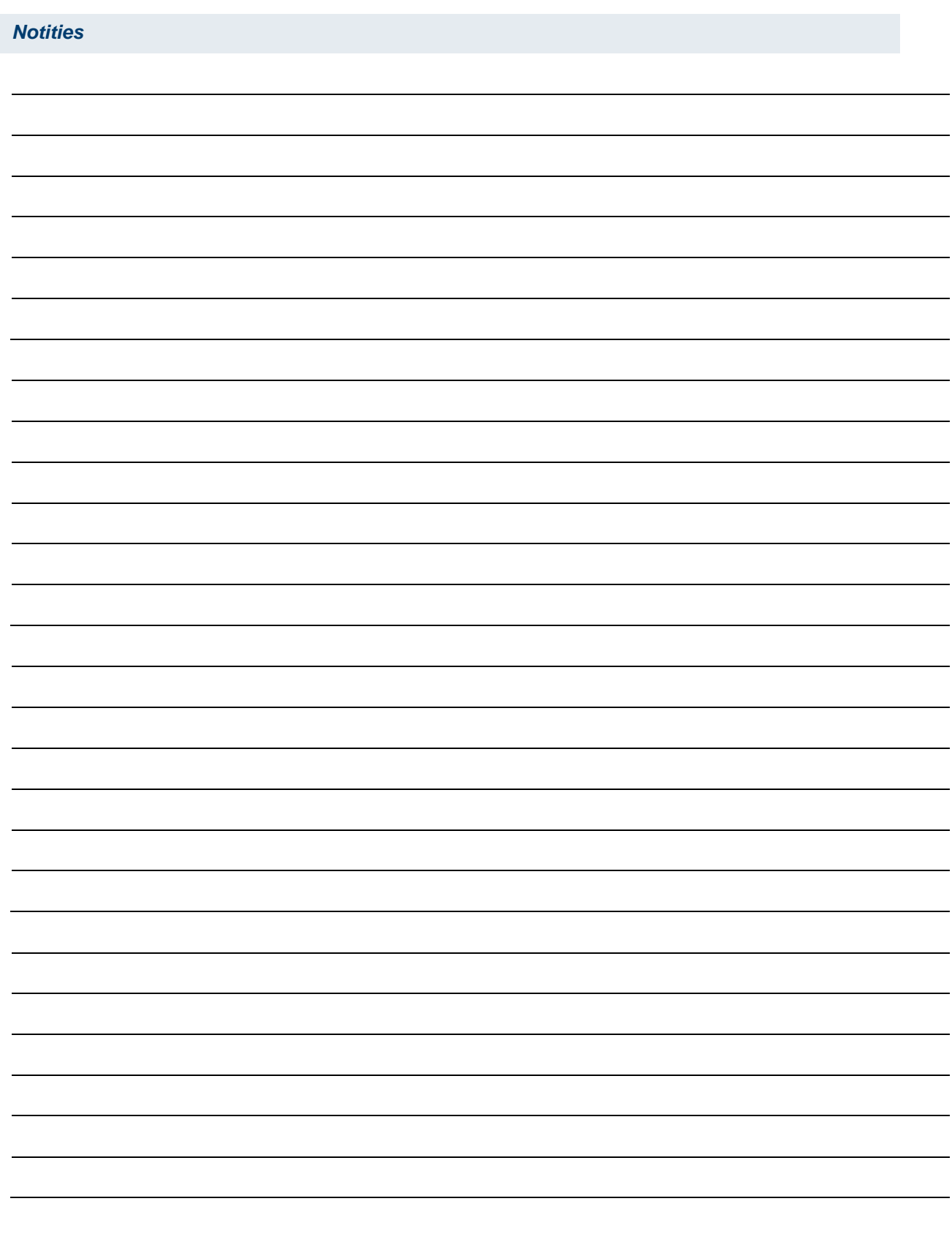